*GUÍA DEL PORTAL de PADRES*

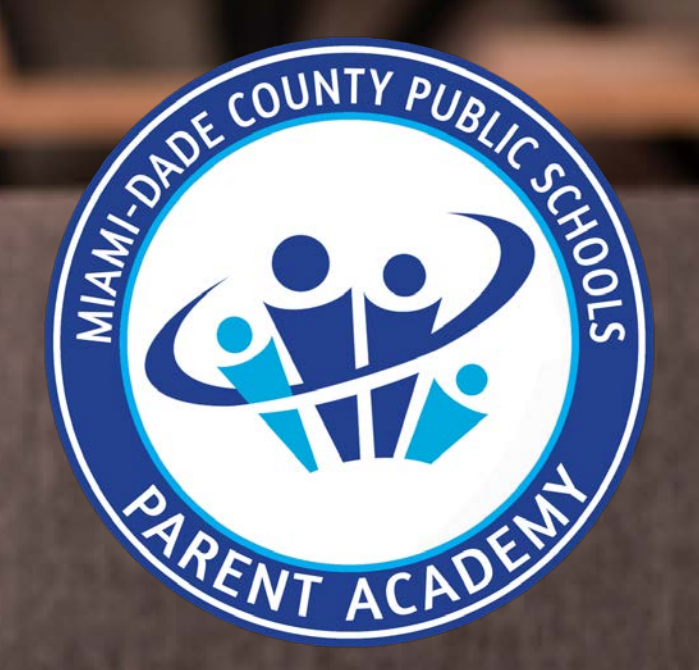

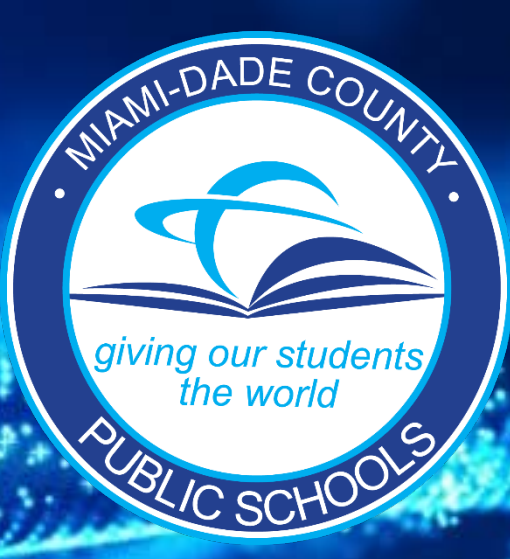

# *Guía del Portal de Padres*

**Para un video de esta presentación [haga un clic aquí > ENLACE](https://www.eduvision.tv/l?egRLtRy)**

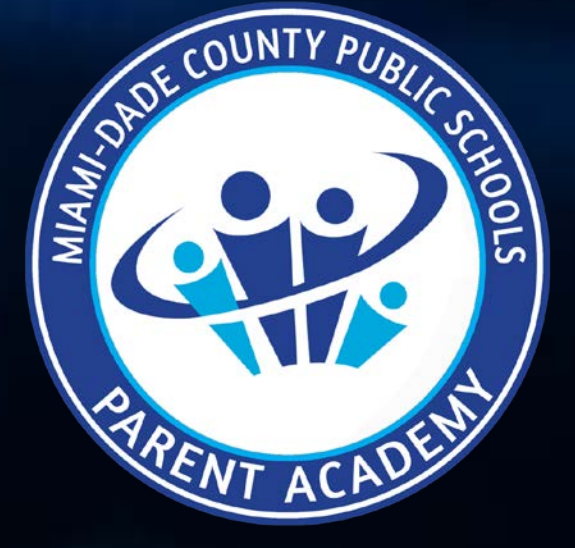

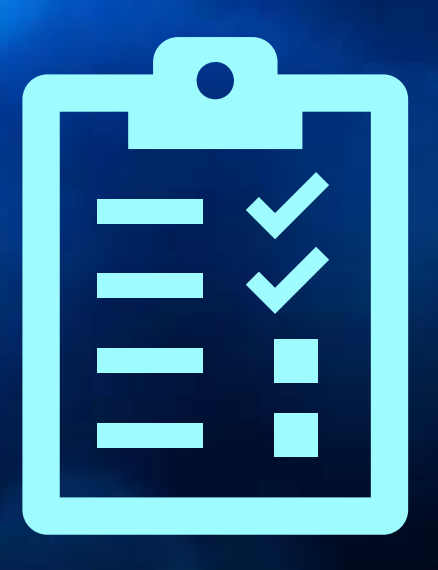

# *Portal de Padres Guía de Inscripción* **Cómo crear su cuenta**

#### **1. Visite [www.dadeschools.net,](http://www.dadeschools.net/) haga clic en la pestaña "Portal" y escoja "Parents".**

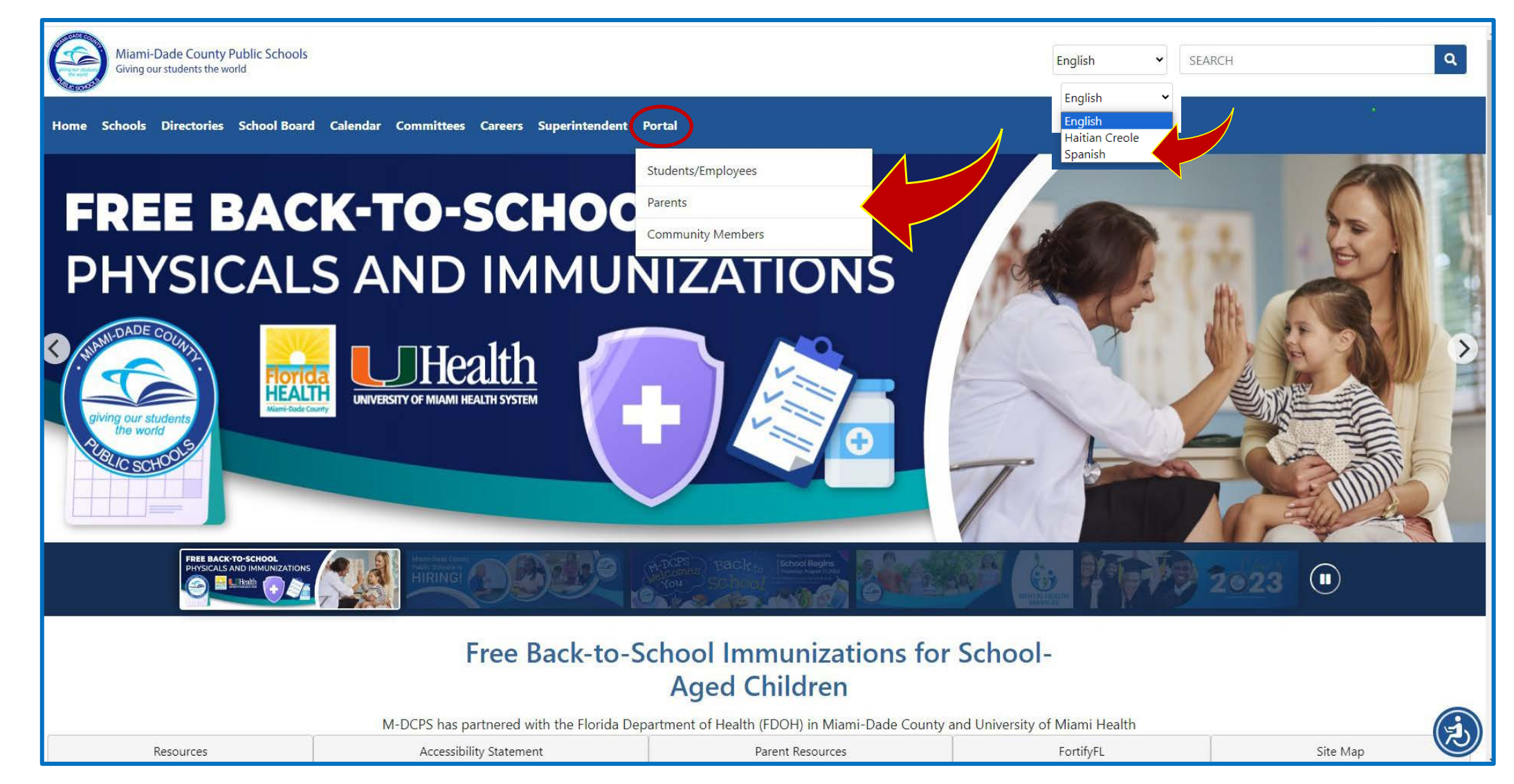

**2. Escoja Iniciar Sesión con Apple si ingresa con identificación de Apple o Iniciar Sesión con Google si lo hace con identificación de Google.**

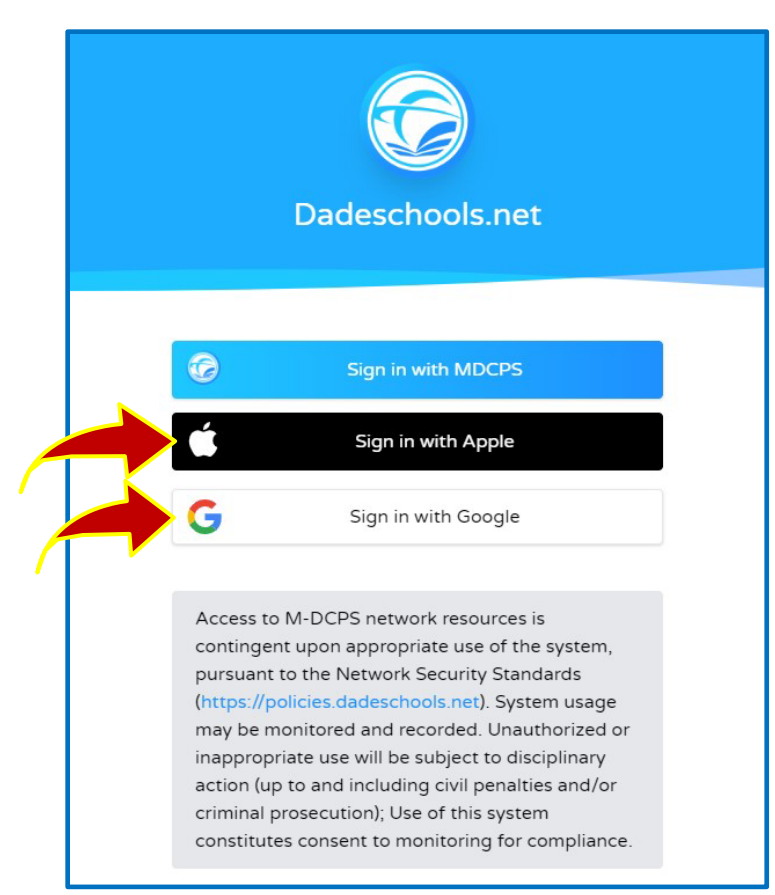

**La opción de Inicio de Sesión con MDCPS es para padres que ya tienen una cuenta del Portal de Padres y que ingresarán con su Número de Cuenta de Padre existente que comienza con la letra "P".** *Esta opción solo estará disponible hasta el 31 de diciembre de 2023. Después de esa fecha, todos los padres tendrán que ingresar con su identificación de Apple o Google.*

#### **Solo Usuarios de Apple:**

**Asegúrese de seleccionar Compartir Mi Correo Electrónico cuando se le solicite.**

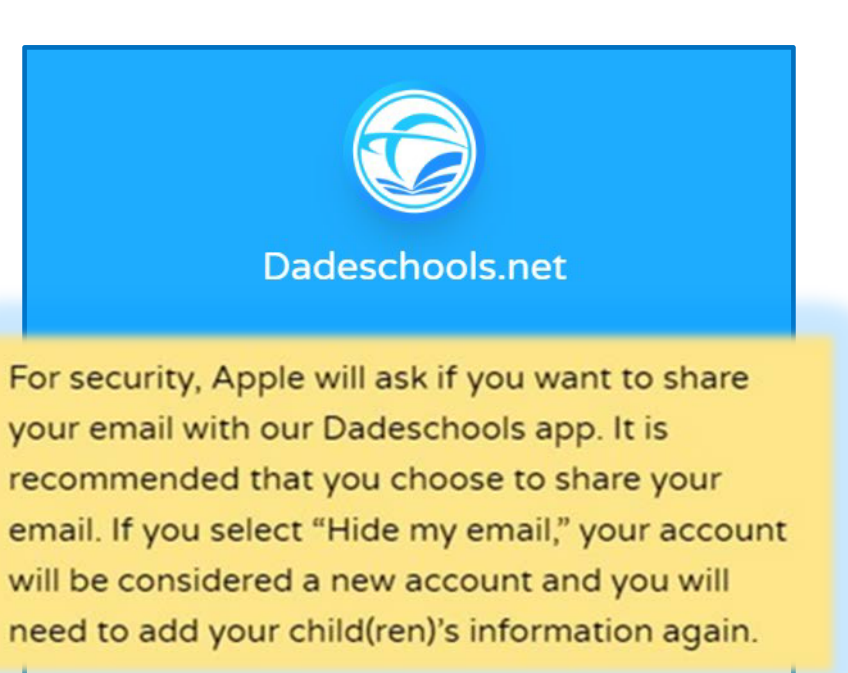

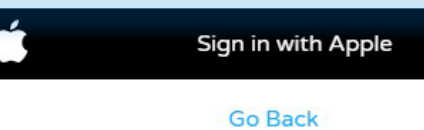

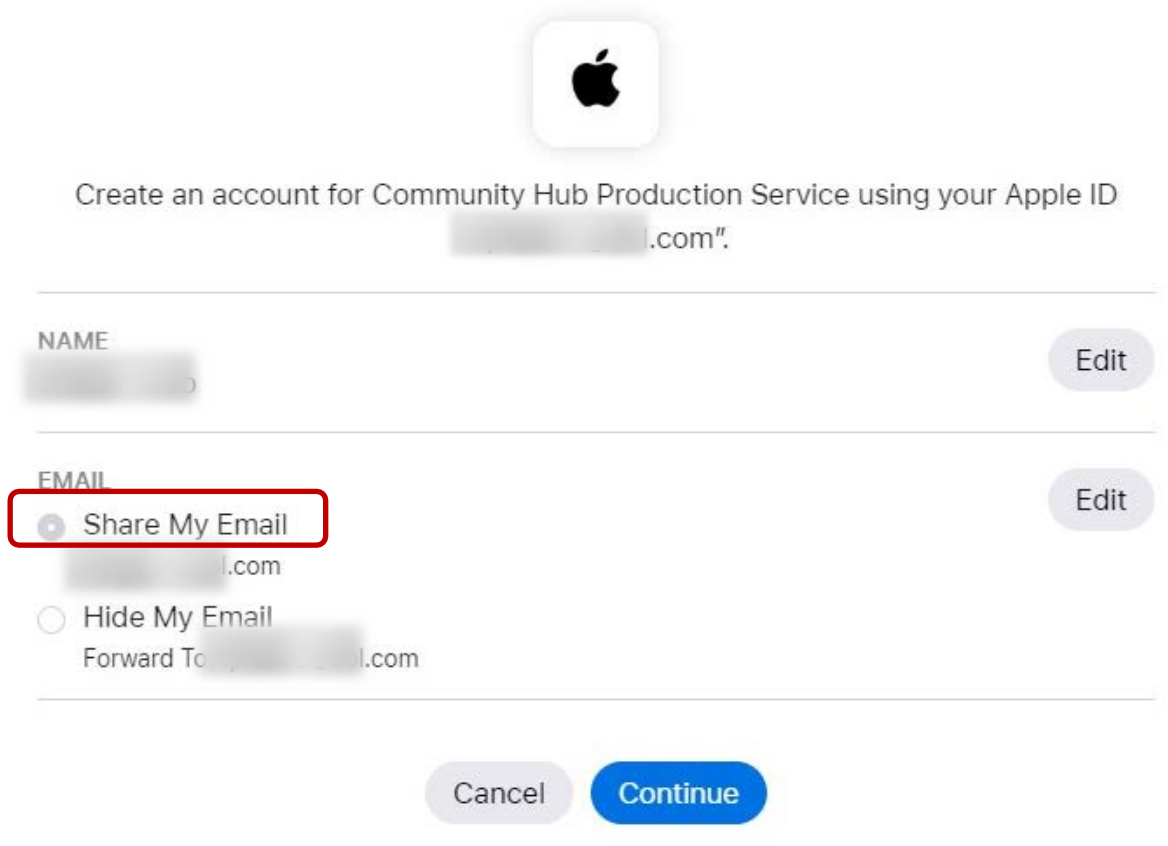

**3. Una vez que haya iniciado sesión, llegará a la página principal del Portal de Padres. Seleccione** *Agregar Estudiante* **en el menú de la izquierda para añadir a su hijo a su cuenta.** 

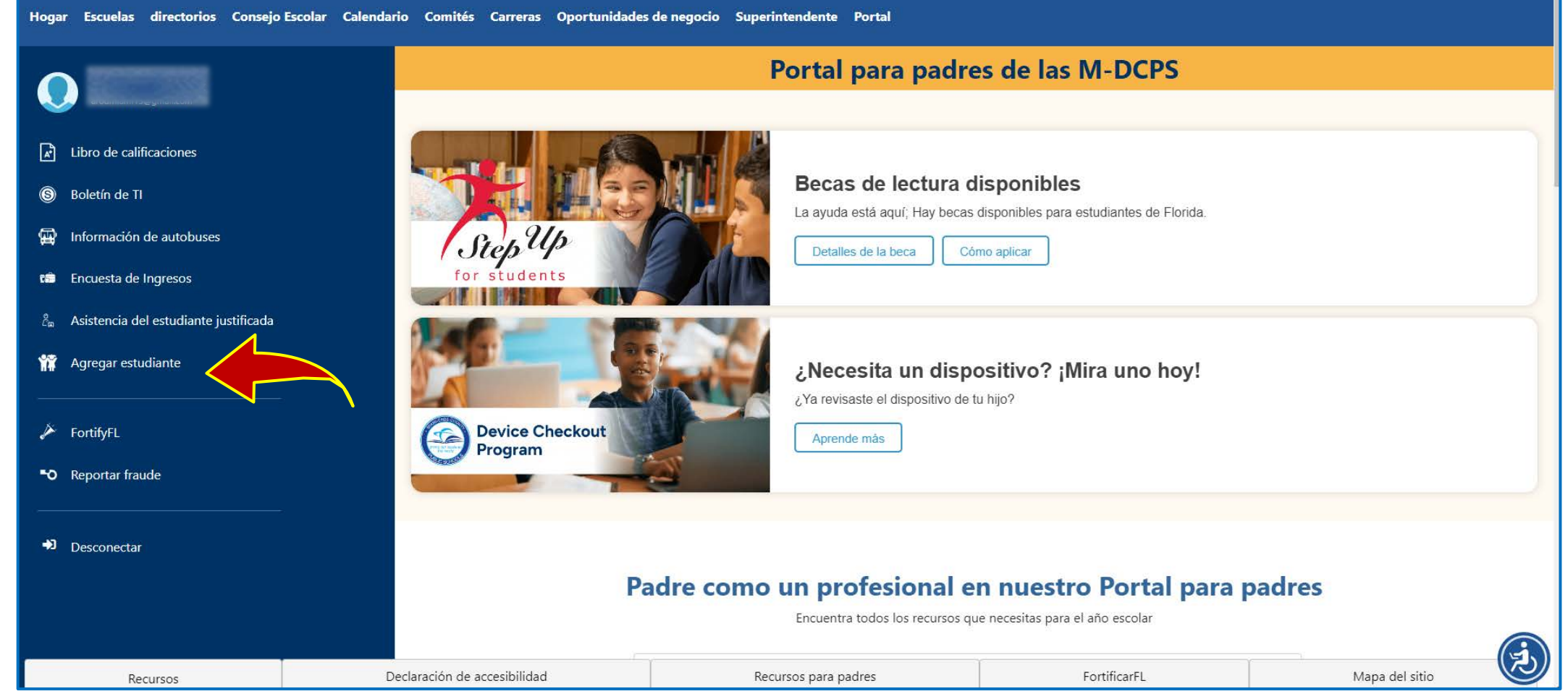

**Guía de Inscripción**

 $\mathbf 0$ 

 $\bullet$ 

<u>ნ</u>

5<br>0

scripción

### **Agregar a su hijo a su cuenta en el Portal de Padres**

#### *Recordatorios:*

- **Puede agregar a su hijo a su cuenta del Portal de Padres 24 horas después de completar su registro.**
- **Necesitará obtener de la escuela de su hijo el número de identificación personal (PIN) para padres para vincular a su hijo a su Portal de Padres.**

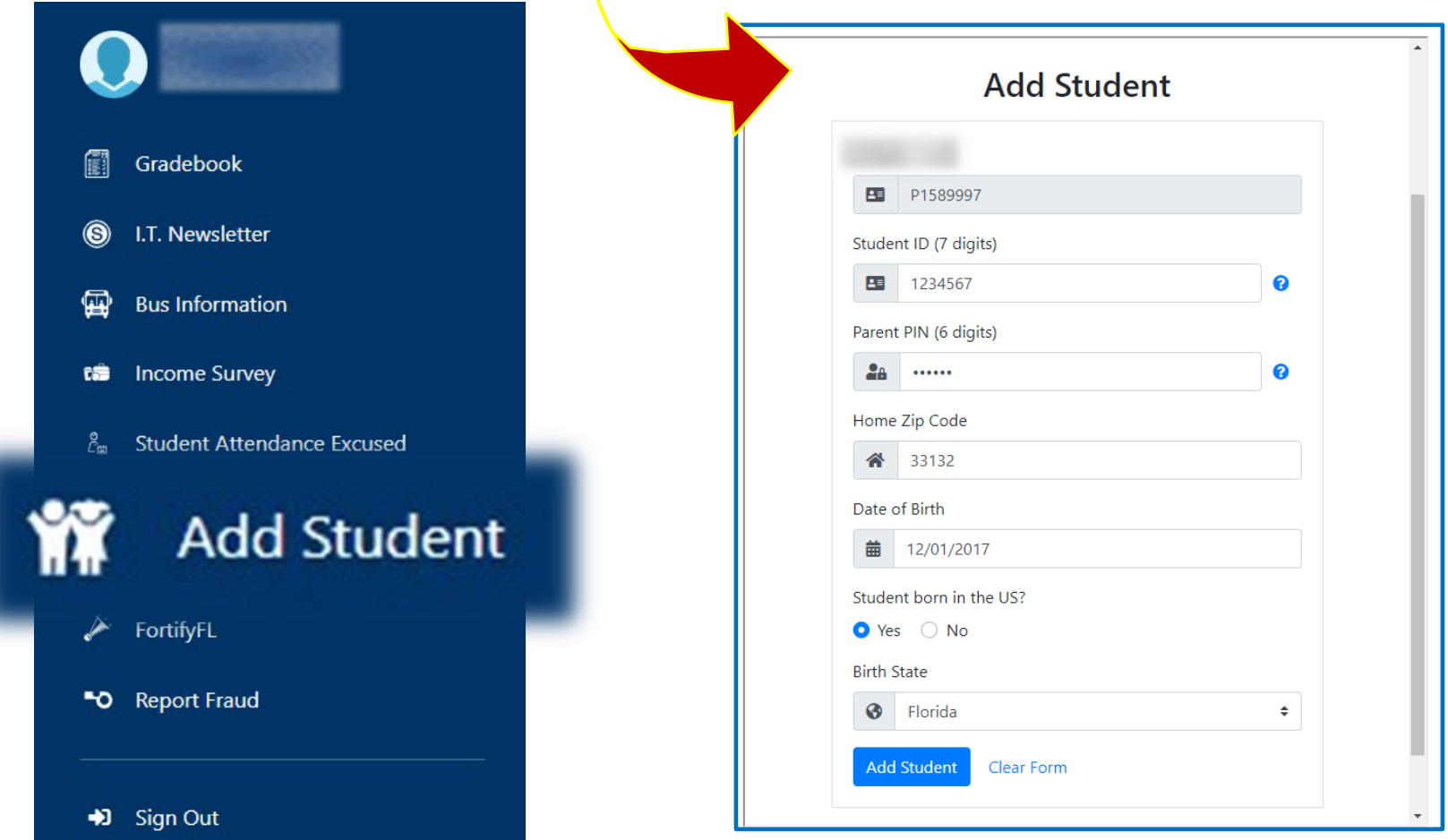

### **Agregar a su hijo a su cuenta en el Portal de Padres**

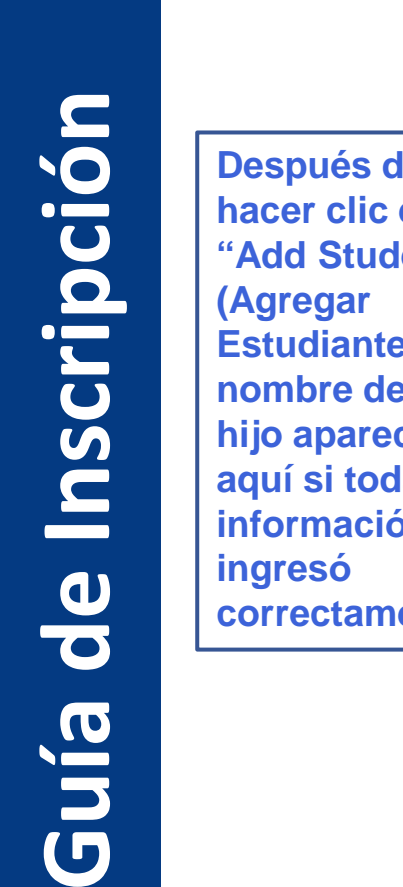

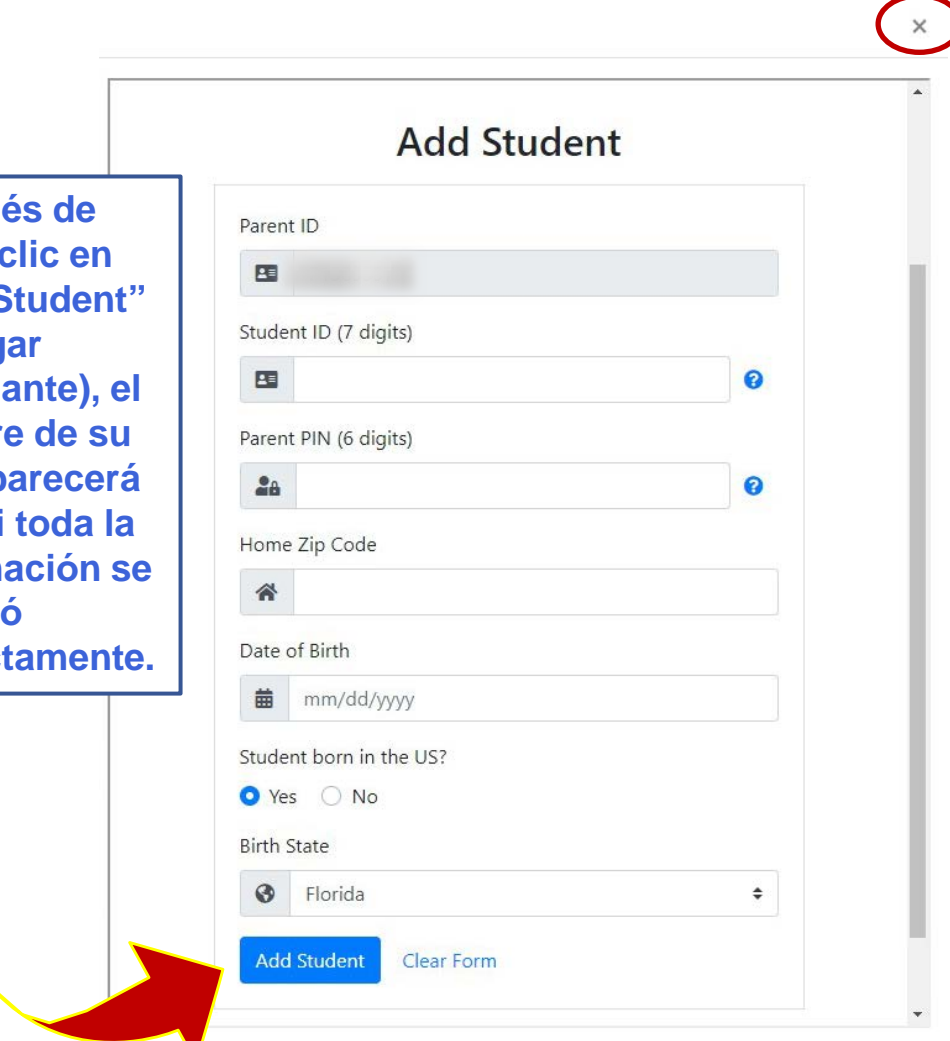

**Haga clic en la X (en la parte superior de la pantalla) para cerrar esta ventana después de que haya terminado.**

**4. Ingrese toda la información de su hijo, incluyendo el "PIN" de padre que le proporcionó la escuela de su hijo, haga clic en "Add Student" (Agregar Estudiante).**

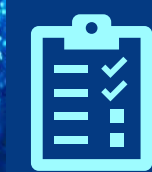

# **Agregar a su hijo a su cuenta móvil en el Portal de Padres**

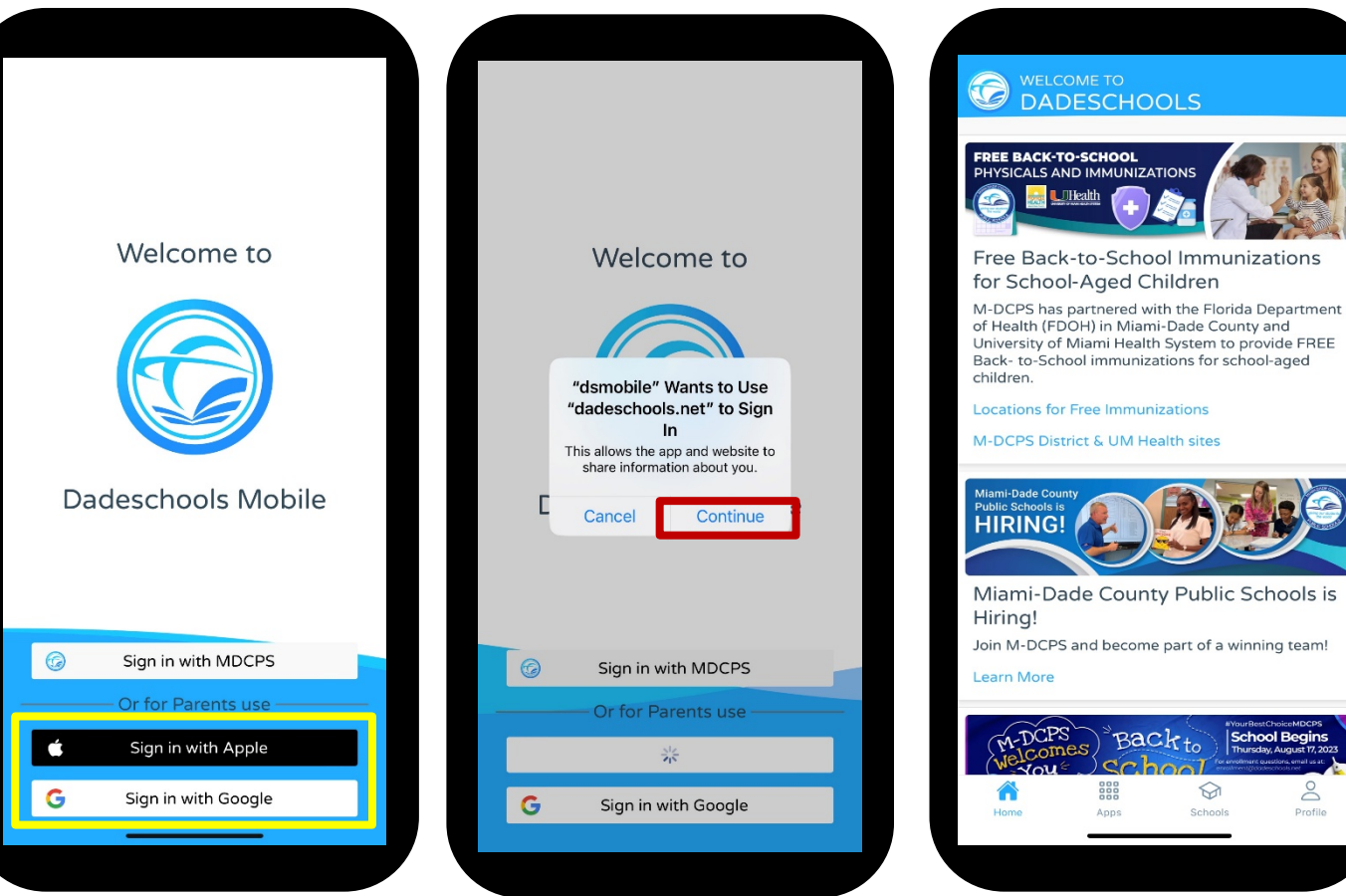

- **1. Descargue la aplicación móvil Dadeschools a través de App Store o Play Store.**
- **2. Inicie la aplicación en su teléfono.**
- **3. Seleccione Iniciar Sesión con Apple o Iniciar Sesión con Google.**
- **4. Haga clic en Continuar, cuando se le pida que permita que "dsmobile" inicie sesión. Solo usuarios de Apple: Asegúrese de seleccionar Compartir Mi Correo Electrónico cuando se le solicite.**
- **5. Ingrese sus credenciales cuando se le solicite y llegará a la página principal.**

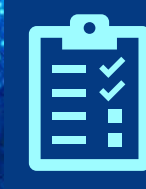

### **Agregar a su hijo a su cuenta móvil en el Portal de Padres**

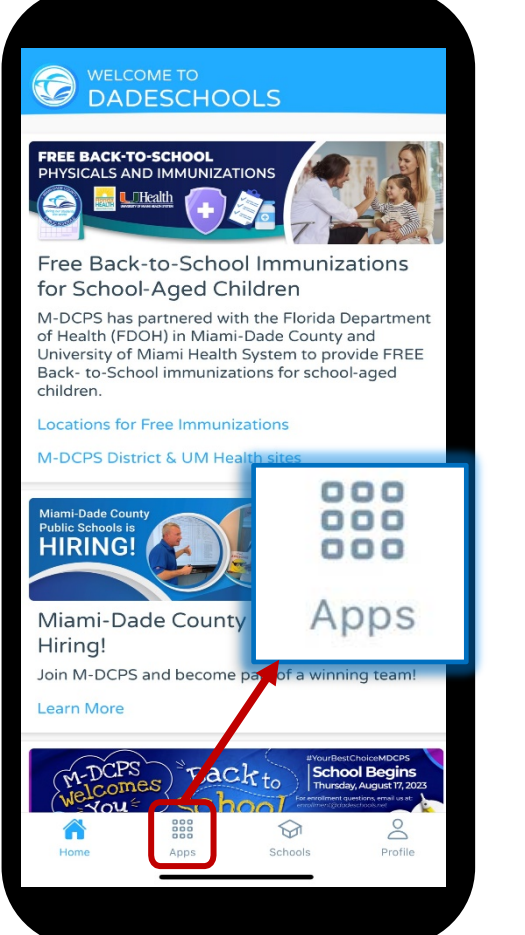

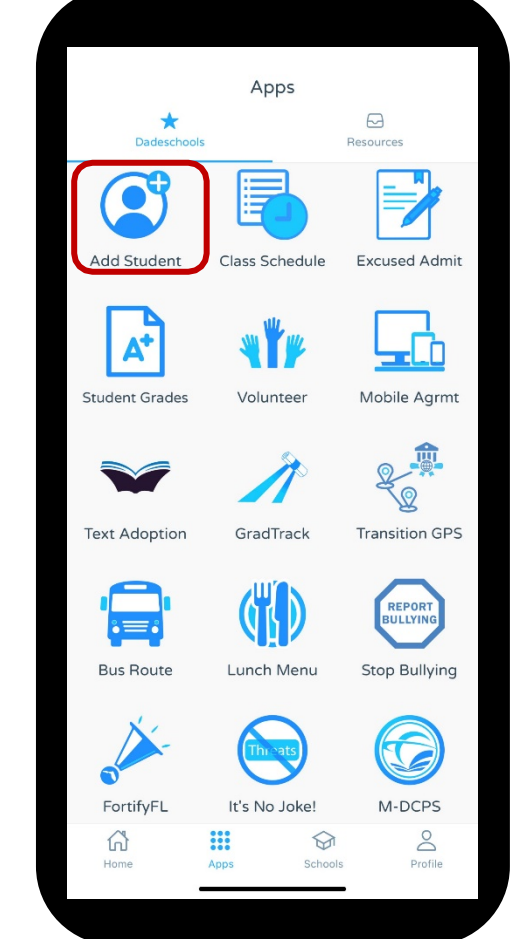

**6. Una vez dentro de la aplicación móvil, haga clic en el ícono "Apps" en la parte inferior de la página principal.**

**7. Haga clic en Agregar Estudiante en la página "Apps".**

## **Agregar a su hijo a su cuenta móvil en el Portal de Padres**

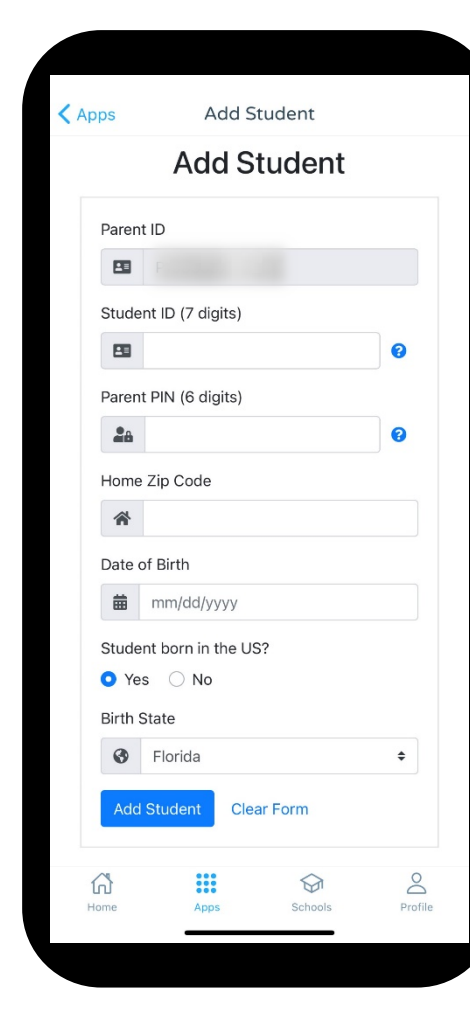

**Guía de Inscripción**

 $\frac{\mathbf{0}}{\mathbf{0}}$ 

Guía

Inscripción

 $\equiv$ Ξì

- **8. Ingrese la información requerida, incluyendo el número de "PIN" para padres, adquirido al visitar la escuela de su hijo.**
- **9. Una vez que haya completado la adición de toda la información, haga clic en "Add Student".**
	- **Una vez inscritos, los estudiantes aparecerán aquí.**
	- **Repita los pasos del 1 al 9 para cada niño que desee agregar a su cuenta de padre usando su aplicación móvil.**

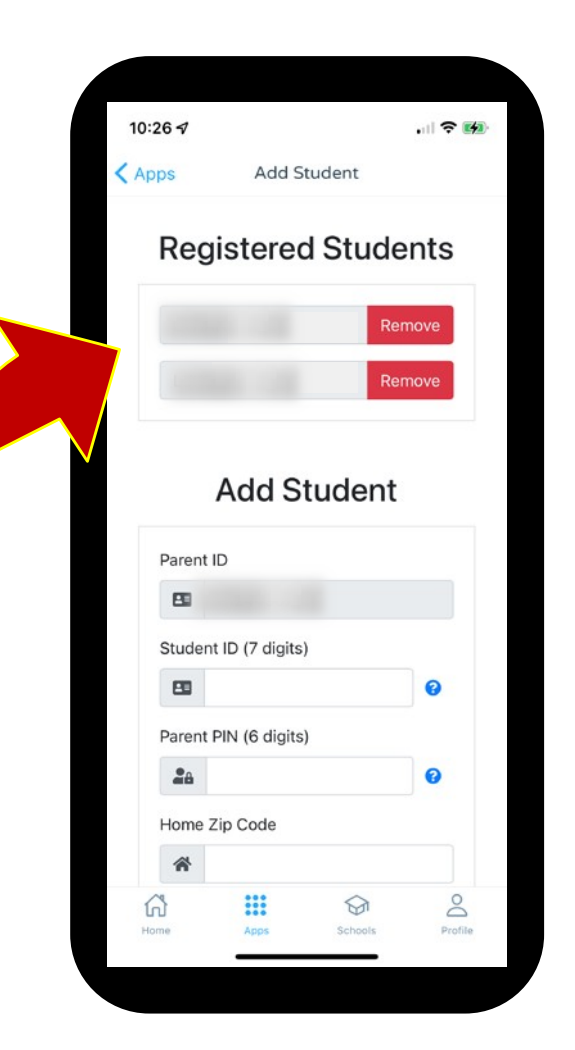

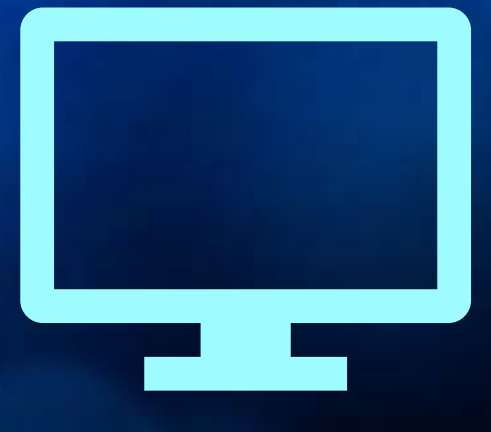

# *Portal de Padres Guía de Navegación*

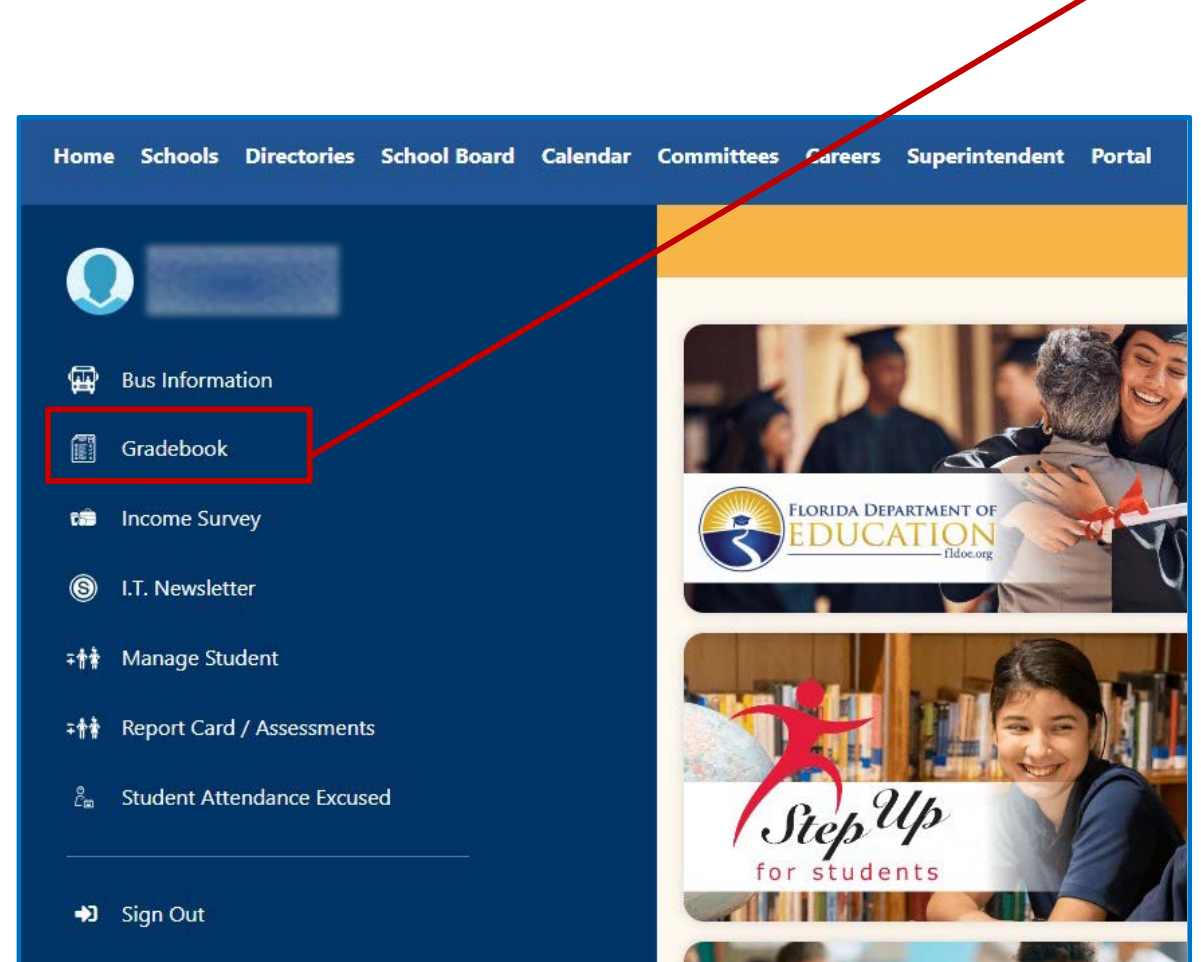

**Haga clic aquí para acceder a las calificaciones actuales y la asistencia.**

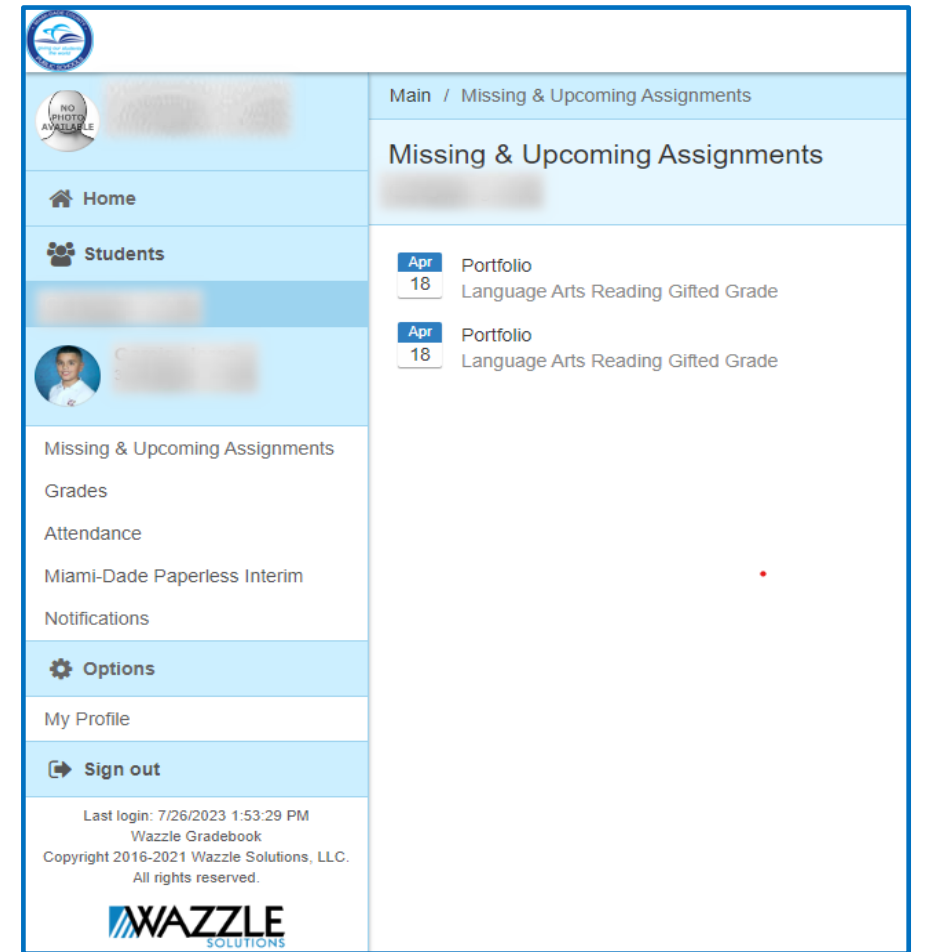

**Haga clic aquí para acceder a la** 

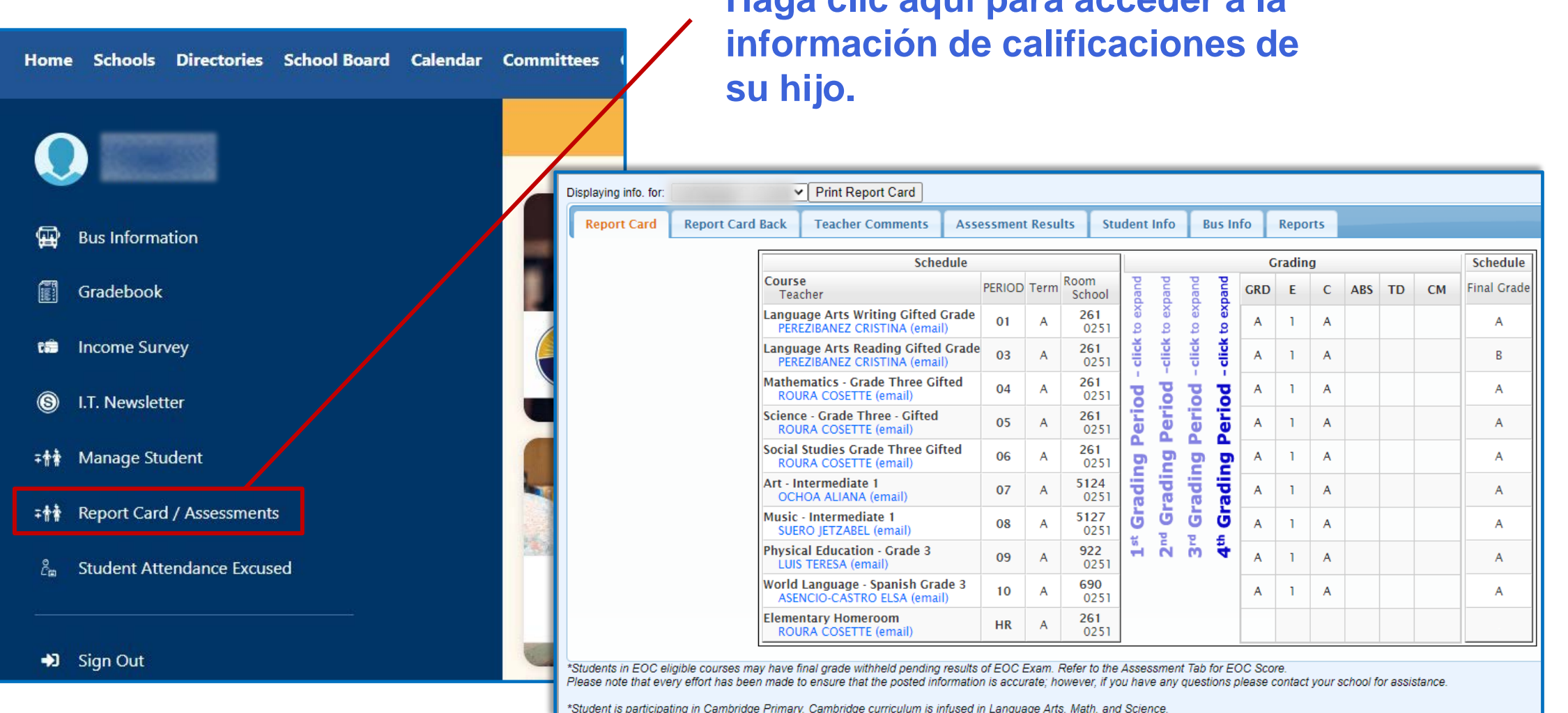

#### **Desplácese hacia abajo para encontrar aplicaciones importantes.**

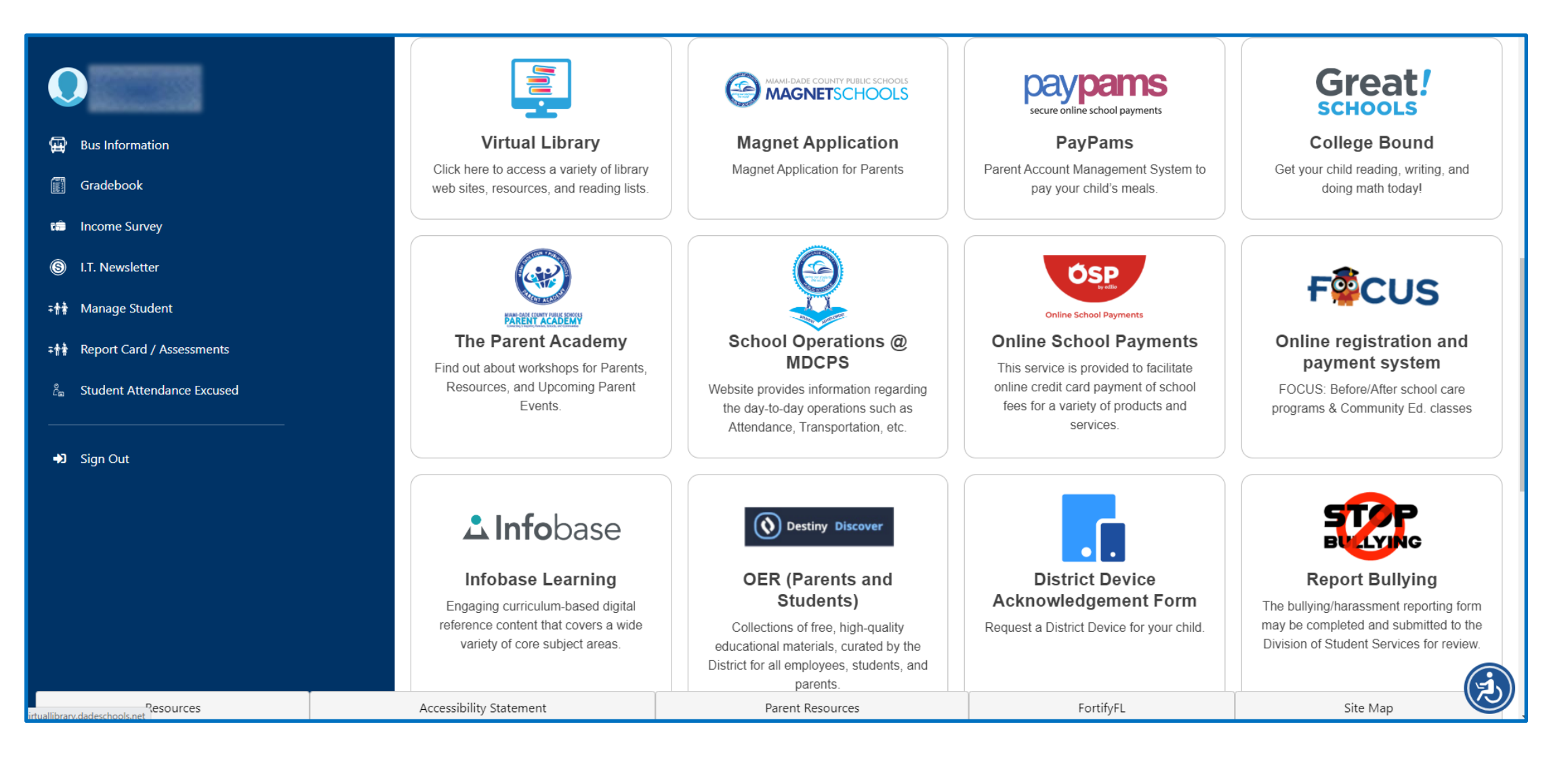

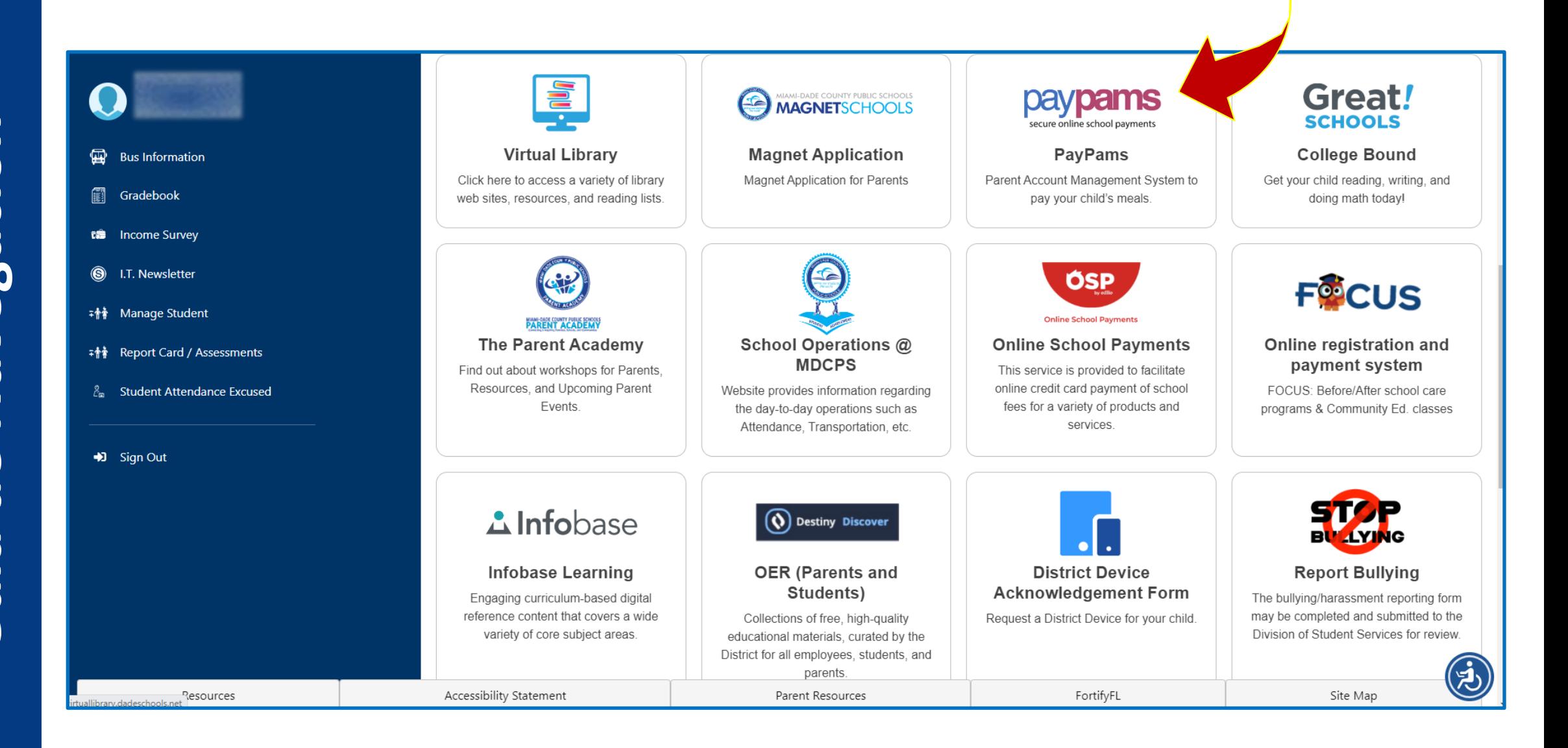

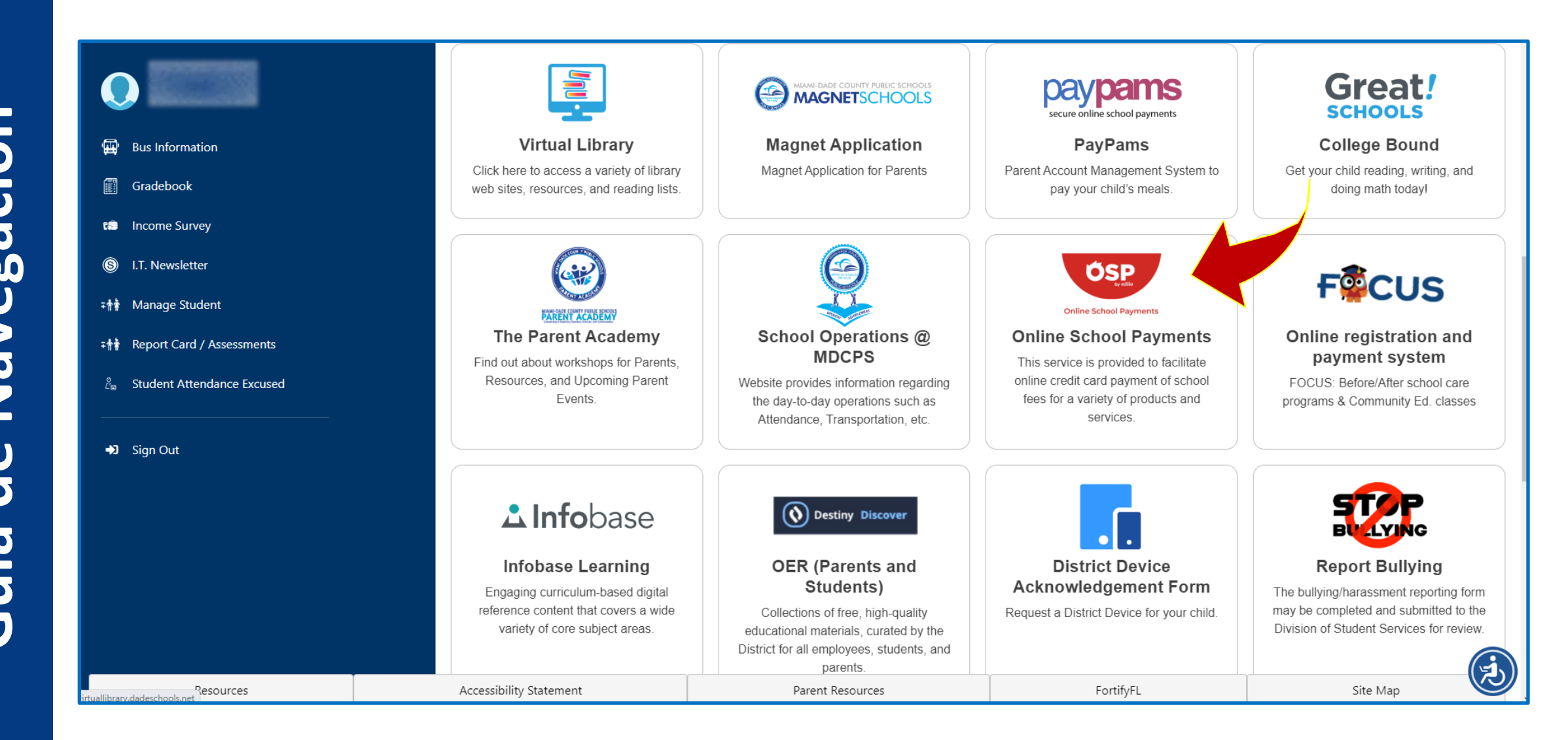

**Before/After Care** 

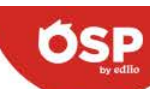

**MDCPS Online School Payment Online School Payments** 

CHAPMAN PARTNERSHIP ECC NORTH - 0331

CHAPMAN PARTNERSHIP ECC SOUTH - 0351

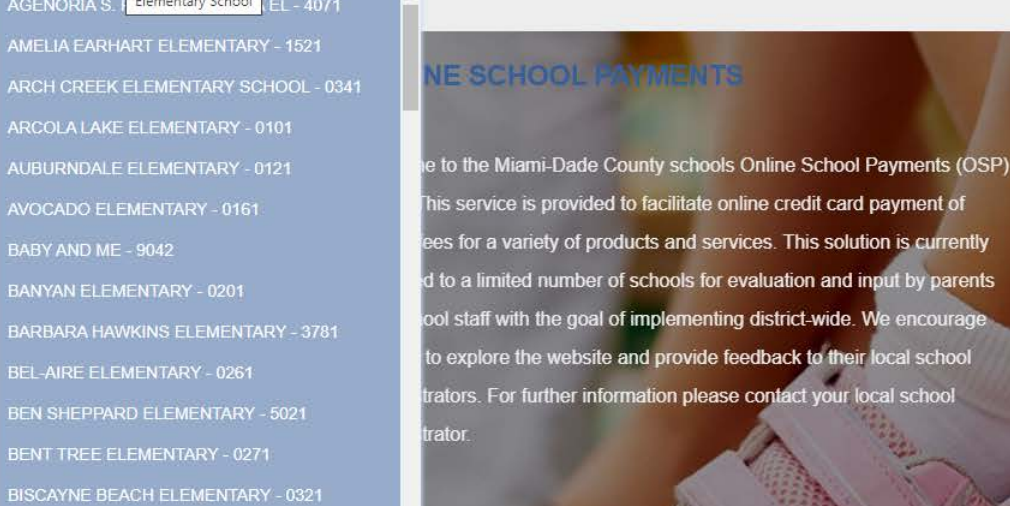

Middle School K-8 and K-12 Schools Secondary School Vocational Pay Obligation

Home | Contact Us | Privacy Policy | Terms | Map Copyright 2022 - OSMS Inc. All rights reserved.

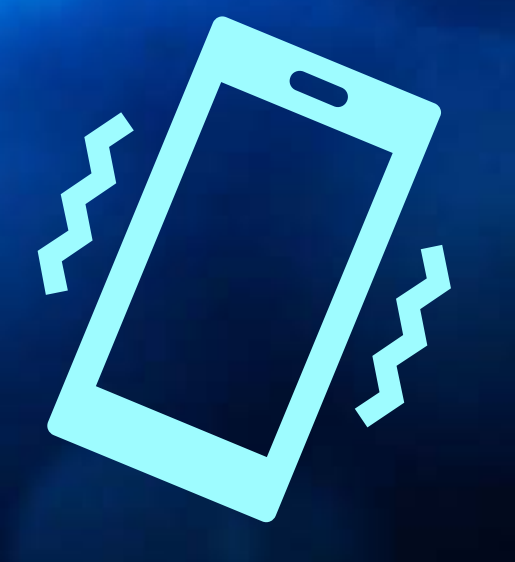

# *Portal de Padres Guía del Libro de Calificaciones* **Notificaciones y Avisos**

#### **Acceso a su cuenta del Portal de Padres**

Hogar Escuelas directorios Consejo Escolar Calendario Comités Carreras Oportunidades de negocio Super

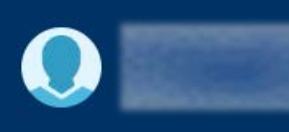

#### $\sqrt{\mathbf{r}}$  Libro de calificaciones

- **S** Boletín de TI
- $\mathbf{\Phi}$ Información de autobuses
- **ta** Encuesta de Ingresos
- $\mathbb{P}_{\mathbb{C}}$  Asistencia del estudiante justificada
- **WE** Agregar estudiante
- $\blacktriangleright$  FortifyFL
- Reportar fraude

 $\bigtriangledown$  Desconectar

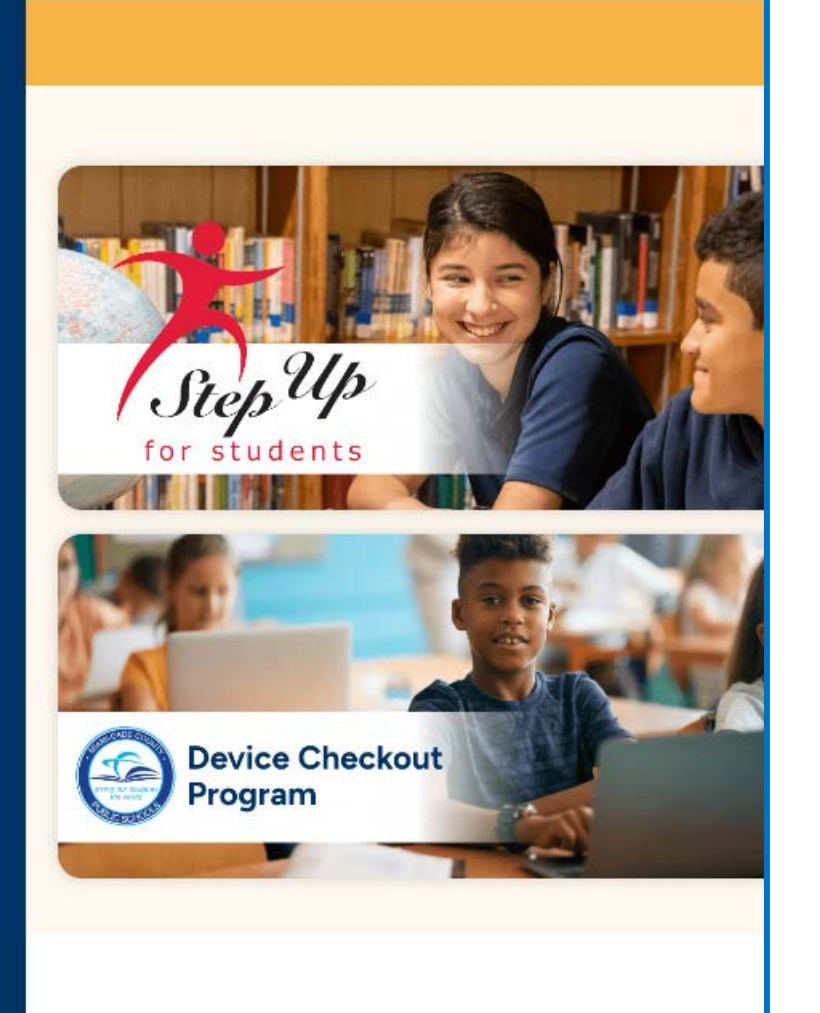

**Desde el Portal de Padres, haga clic en Libro de calificaciones en el menú de la izquierda.**

### **Acceso a su cuenta del Portal de Padres**

**Configuración/verificación de direcciones de correo electrónico desde la página Visor de Calificaciones en Internet:**

- **Haga clic en el nombre del estudiante para el que desea recibir alertas.**
- **Bajo "Options", haga clic en "My Profile" (Mi Perfil).**

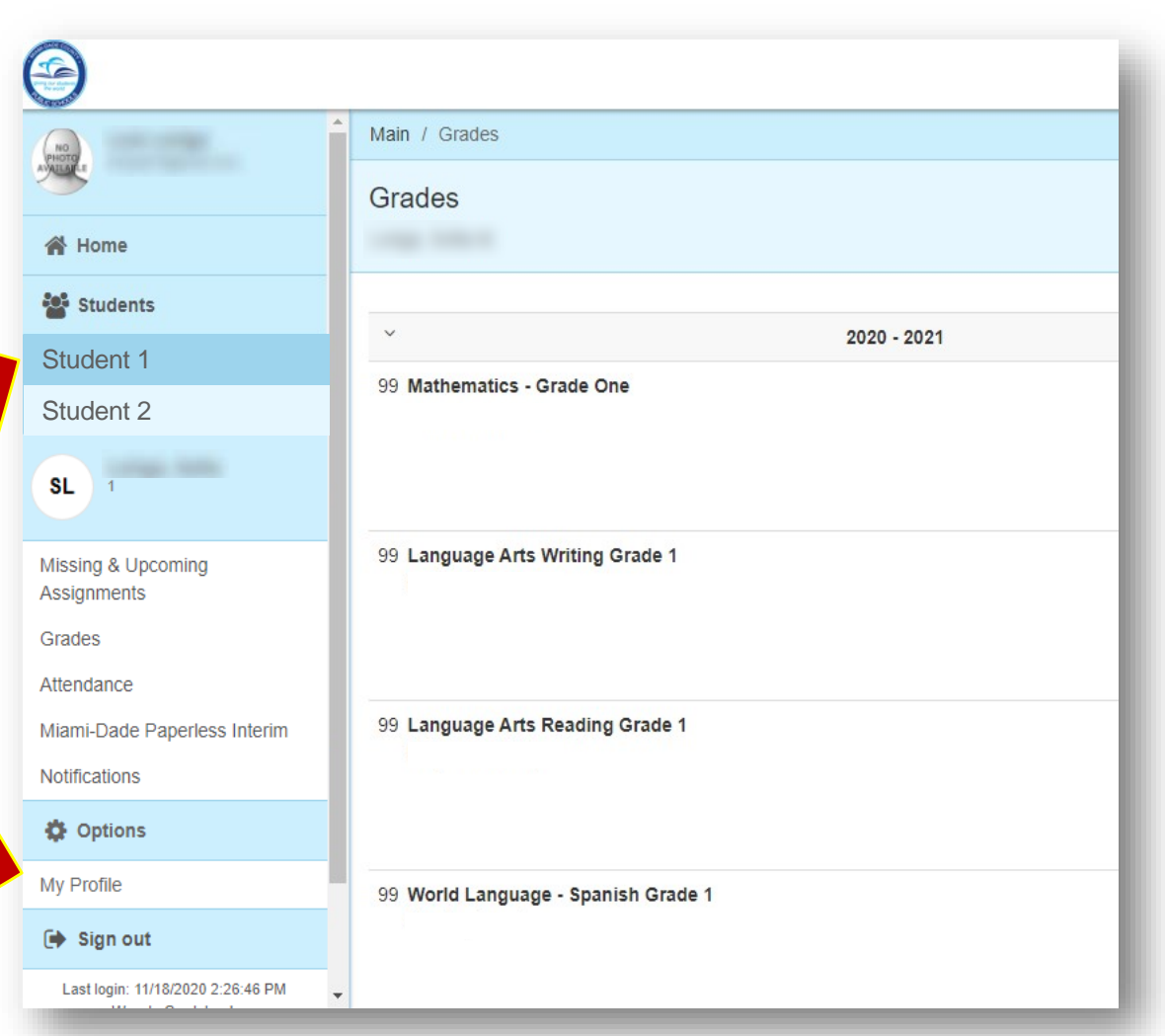

# **Configuración/Verificación de direcciones de correo electrónico**

#### **Página de Datos del Perfil**

 **Si el correo electrónico ya existe, verifique o introduzca una dirección de correo electrónico haciendo clic en "Edit/Delete" (Editar/Eliminar). Si no existe ningún correo electrónico, haga clic en "Add" (Agregar).**

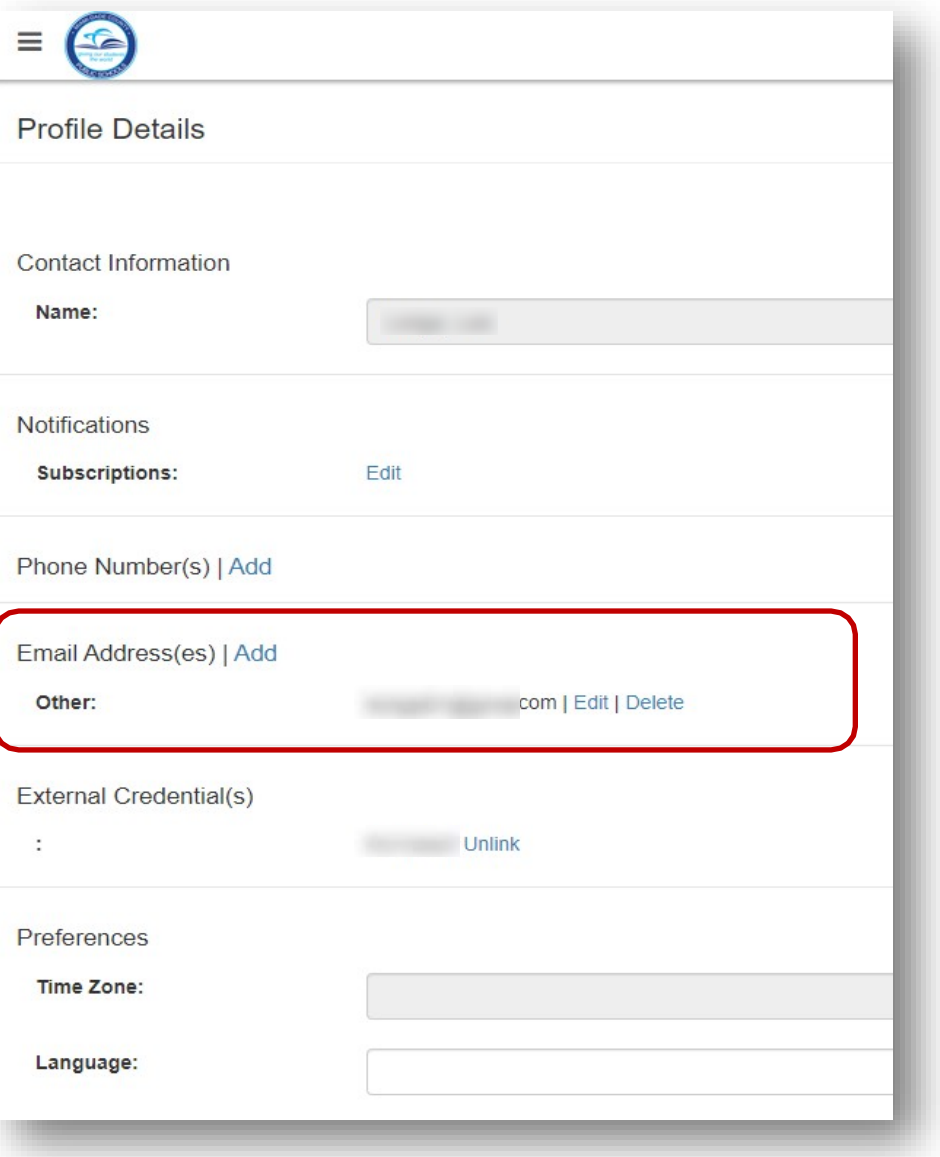

#### **Configuración/Verificación de direcciones de correo electrónico**

**Ingresando el Correo Electrónico de los Padres**

- **Establezca cada dirección como Domicilio, Trabajo u Otro.**
- **Después de ingresar su correo electrónico, haga clic en "EDIT EMAIL" para guardar los cambios. Después de guardar se le dirigirá de nuevo a "Gradebook Home Page".**

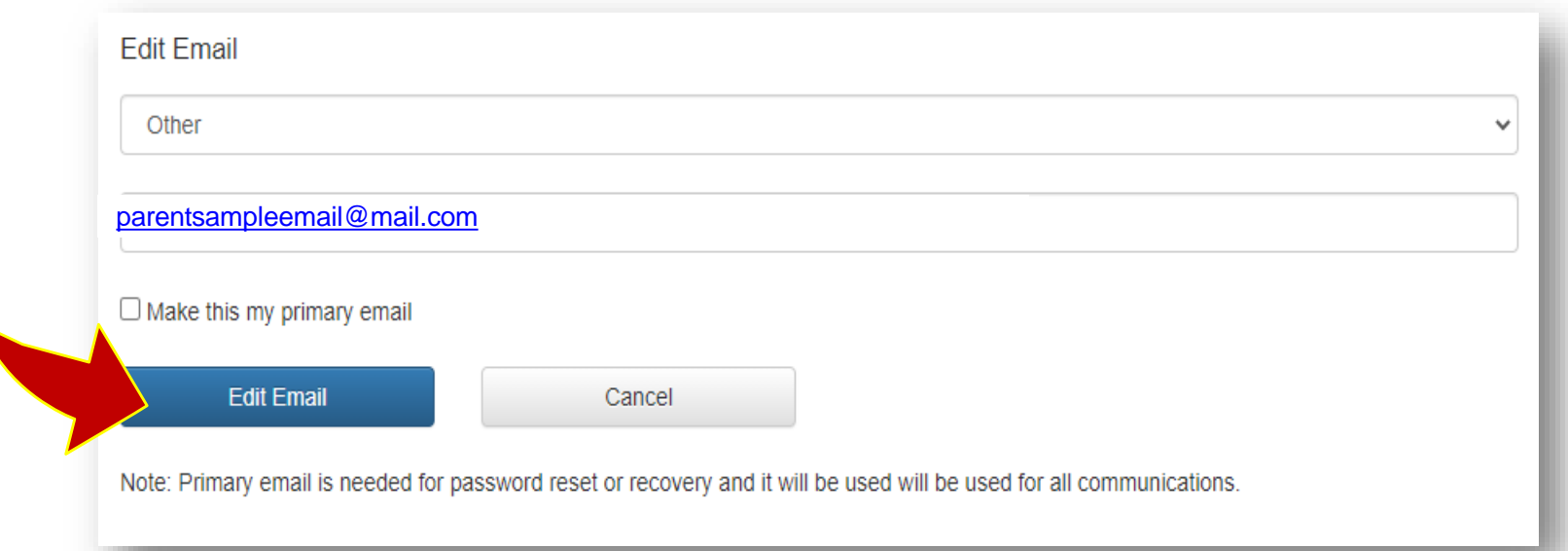

 **Después de agregar una dirección de correo electrónico al primer alumno, repita estos pasos para todos los demás alumnos asociados con su cuenta de padre.** 

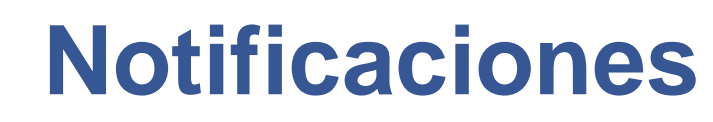

#### **Administrando las Notificaciones**

- **En la página "Internet Grade Viewer", seleccione el estudiante para el que desea suscribirse a las notificaciones por correo electrónico.**
- **Bajo "Options", haga clic en "My Profile" (Mi Perfil).**

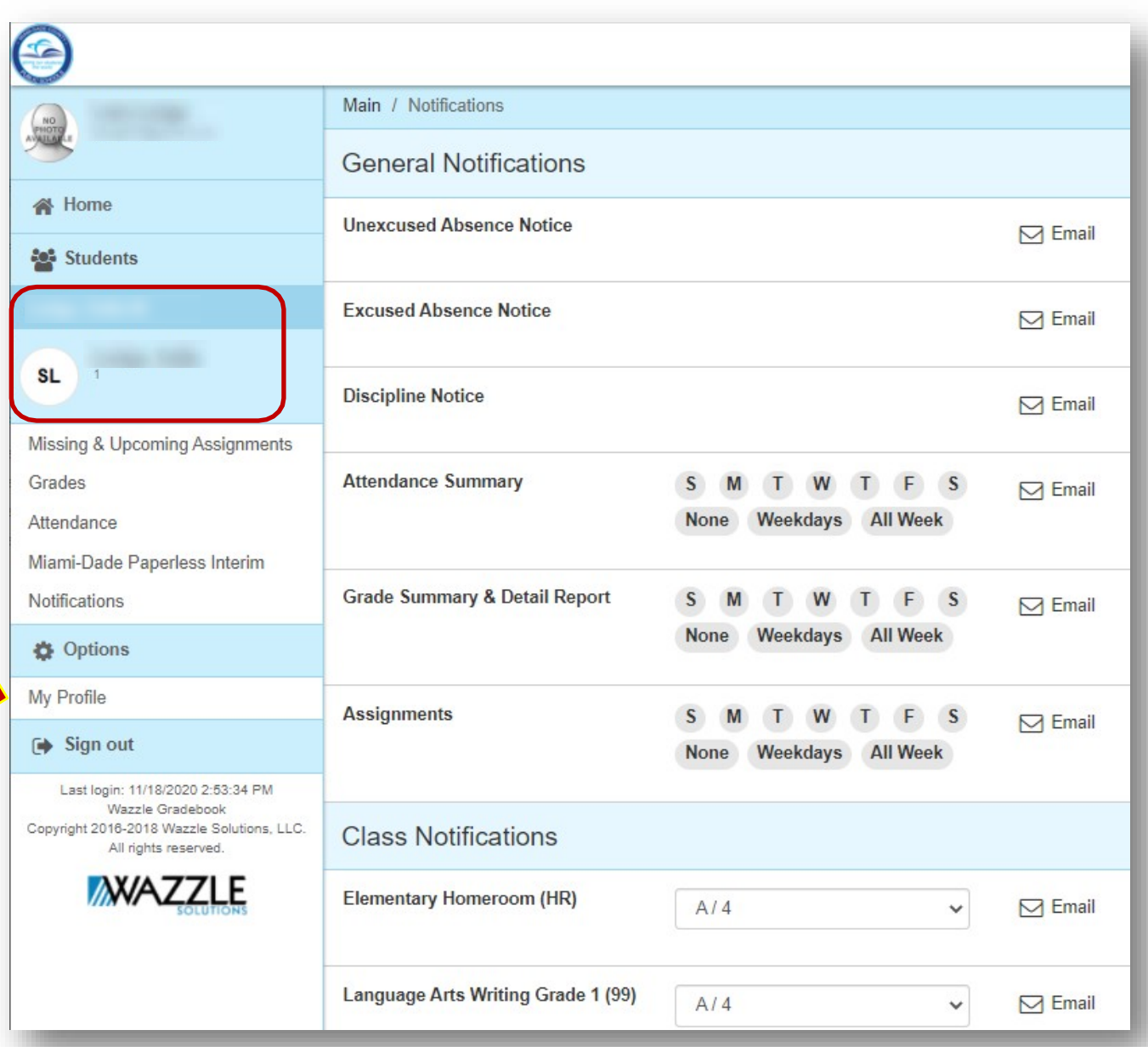

### **Notificaciones**

#### **Administrando las Notificaciones**

 **Seleccione "Edit" para administrar sus notificaciones.**

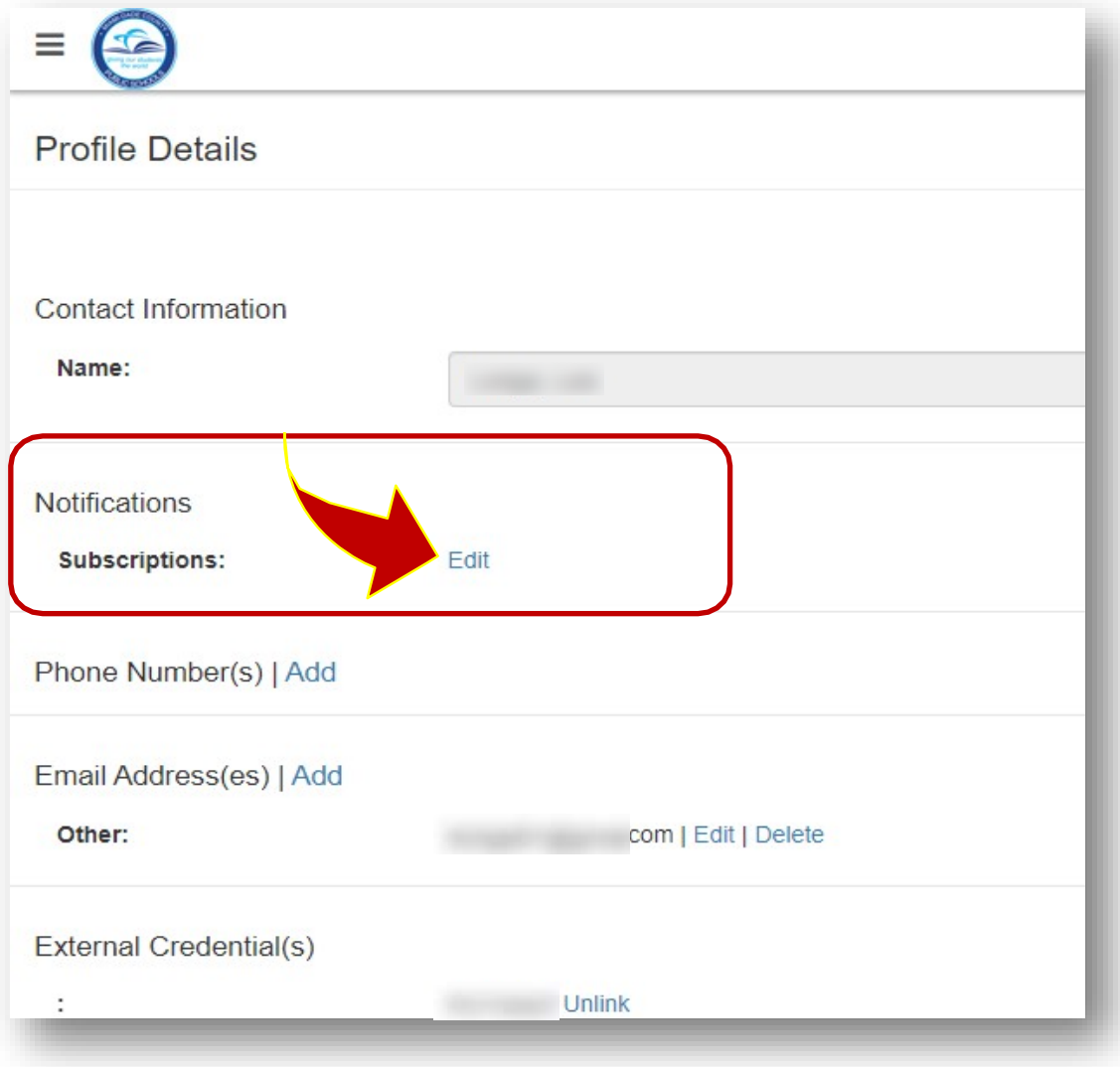

# **Notificaciones**

- **Seleccione el ícono de alternancia en el extremo derecho para activar esa notificación.**
- **Para el Resumen de Asistencia, el Informe de Resumen de Calificaciones con detalles y las Asignaciones, seleccione el día de la semana para el que desea recibir información. Para selecciones más rápidas, puede usar la opción Días de la Semana o la opción Toda la Semana para seleccionar M- F, L-V o S-S, S-D.**
- **Las notificaciones llegarán al correo electrónico principal del archivo.**

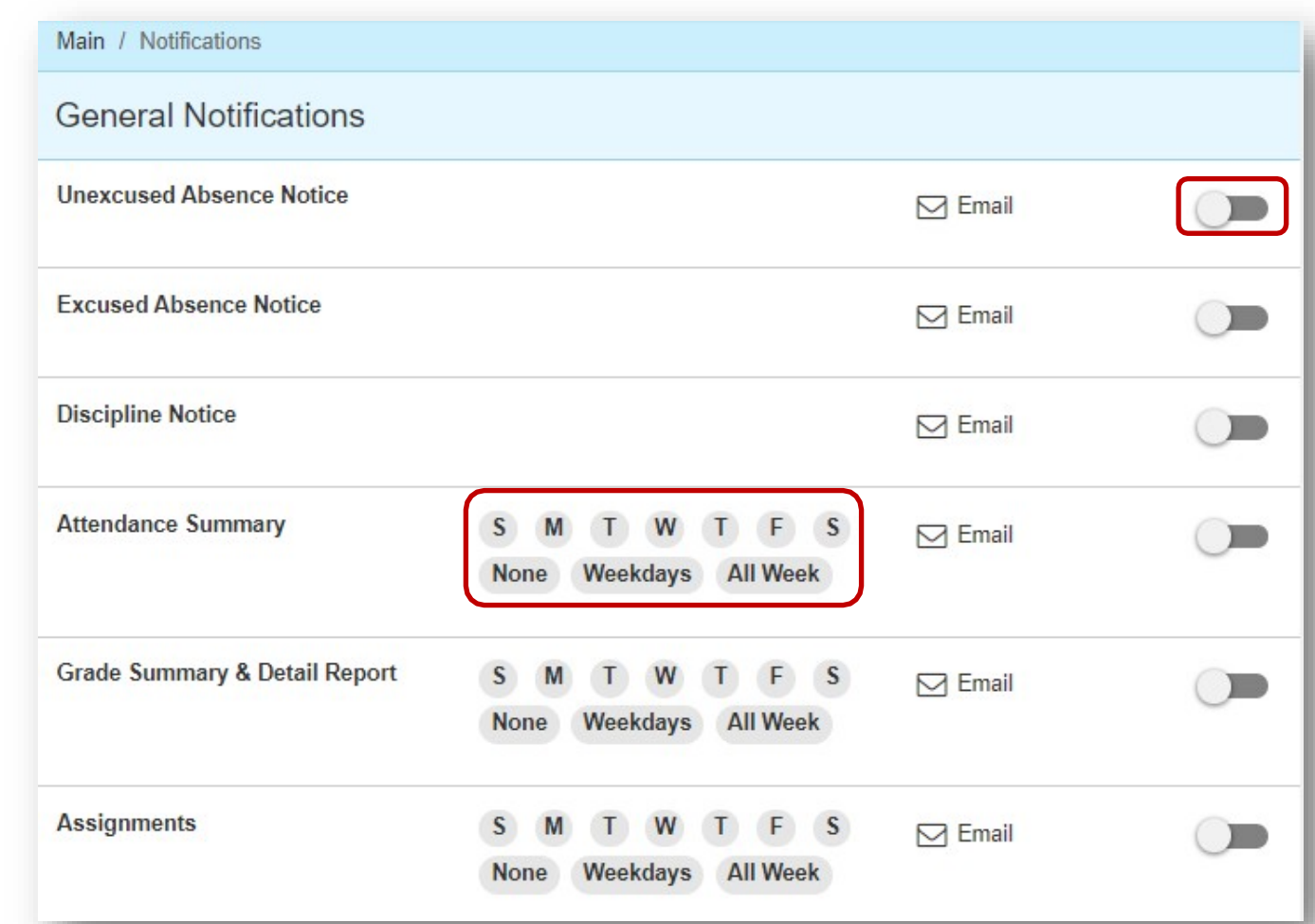

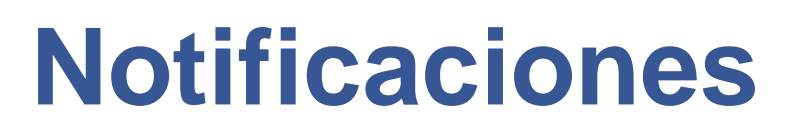

**En la sección Notificación de Clase, podrá especificar cuándo recibir avisos sobre calificaciones.**

- **Haga clic en la lista desplegable del umbral de calificación para cada materia.**
- **F** Seleccione el umbral de **calificación cuando se le envíe una alerta (por ejemplo: cuando el alumno recibe una C o menos).**
- **Haga clic en "Save" cuando haya terminado.**

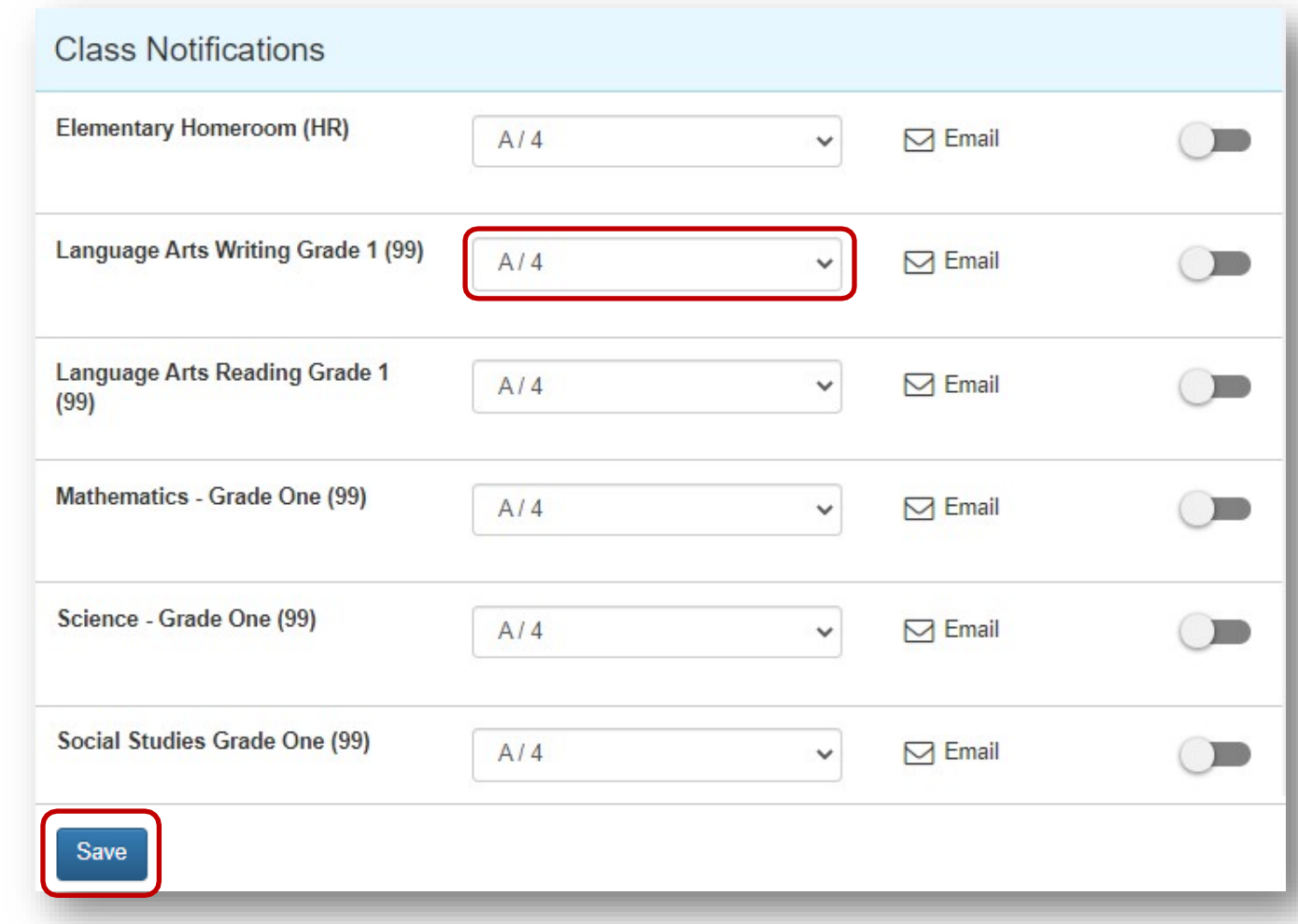

# **Cancelación de Avisos**

Hogar Escuelas directorios Consejo Escolar Calendario Comités Carreras Oportunidades de negocio Supe  $\bullet$  $\sqrt{\mathbf{r}}$  Libro de calificaciones **S** Boletín de TI Información de autobuses **til** Encuesta de Ingresos  $\mathbb{S}_{m}$  Asistencia del estudiante justificada **WE** Agregar estudiante **Device Checkout**  $\sum$  FortifyFL Program "O Reportar fraude  $\bigtriangledown$  Desconectar

**Para cancelar cualquier aviso, simplemente regrese a la página del Portal de Padres y haga clic en Gradebook …**

**… o en el Portal de Estudiantes, haga clic en View Grades and Attendance (Ver Calificaciones y Asistencia).**

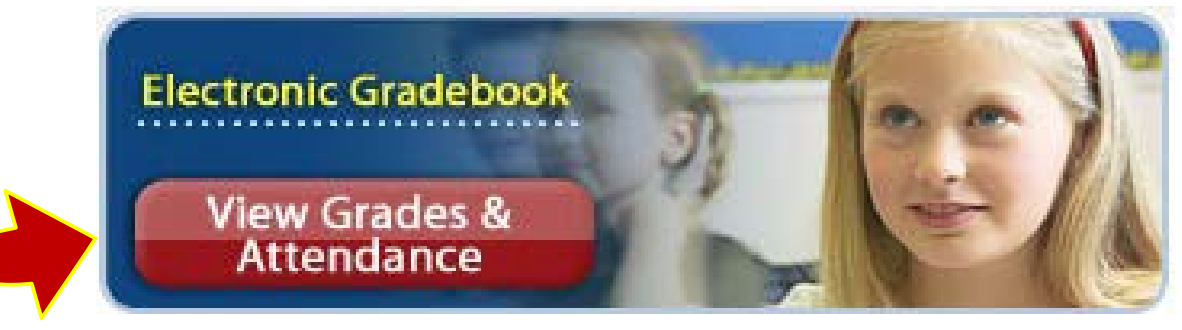

# **Cancelación de Avisos**

 **Una vez dentro de "Internet Grade Viewer", bajo "Options" en el panel izquierdo haga clic en "My Profile" (Mi Perfil).**

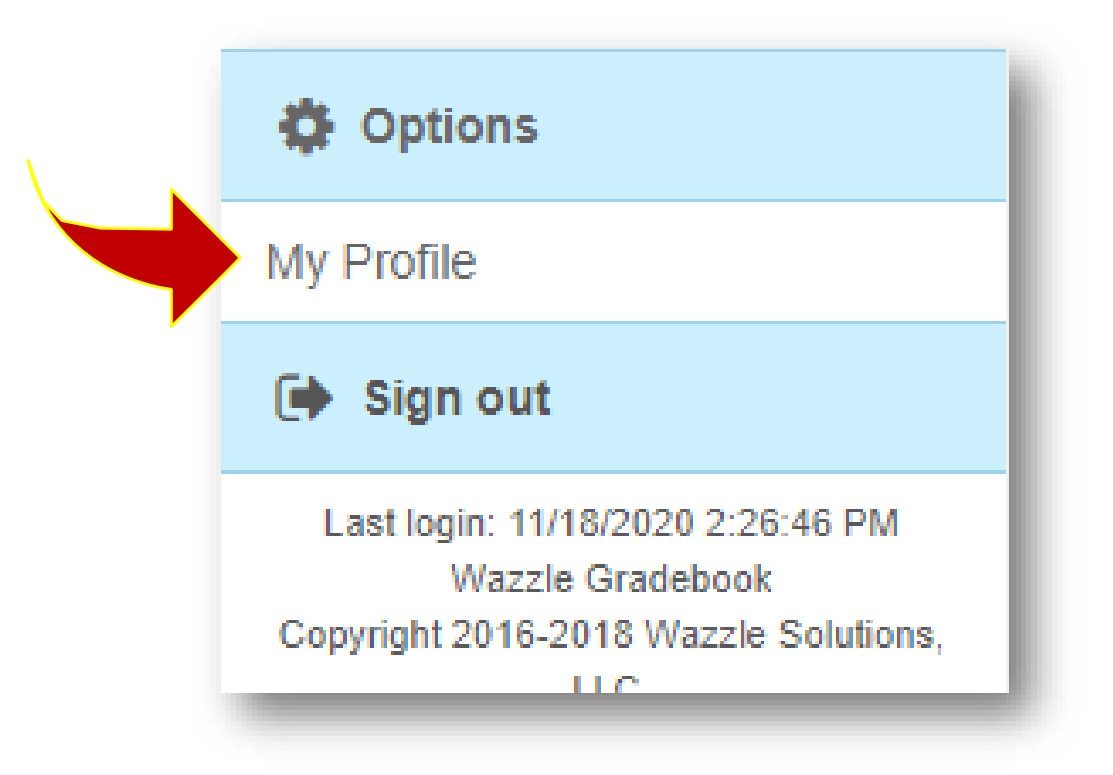

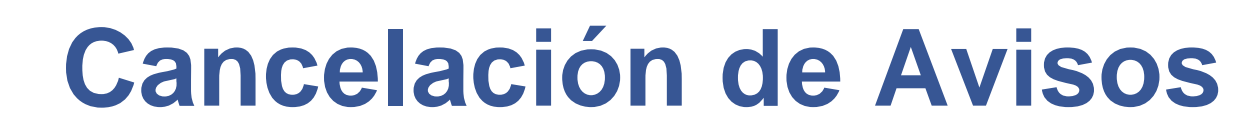

 **Haga clic en "Edit" (Editar), bajo "Notifications" (Notificaciones).**

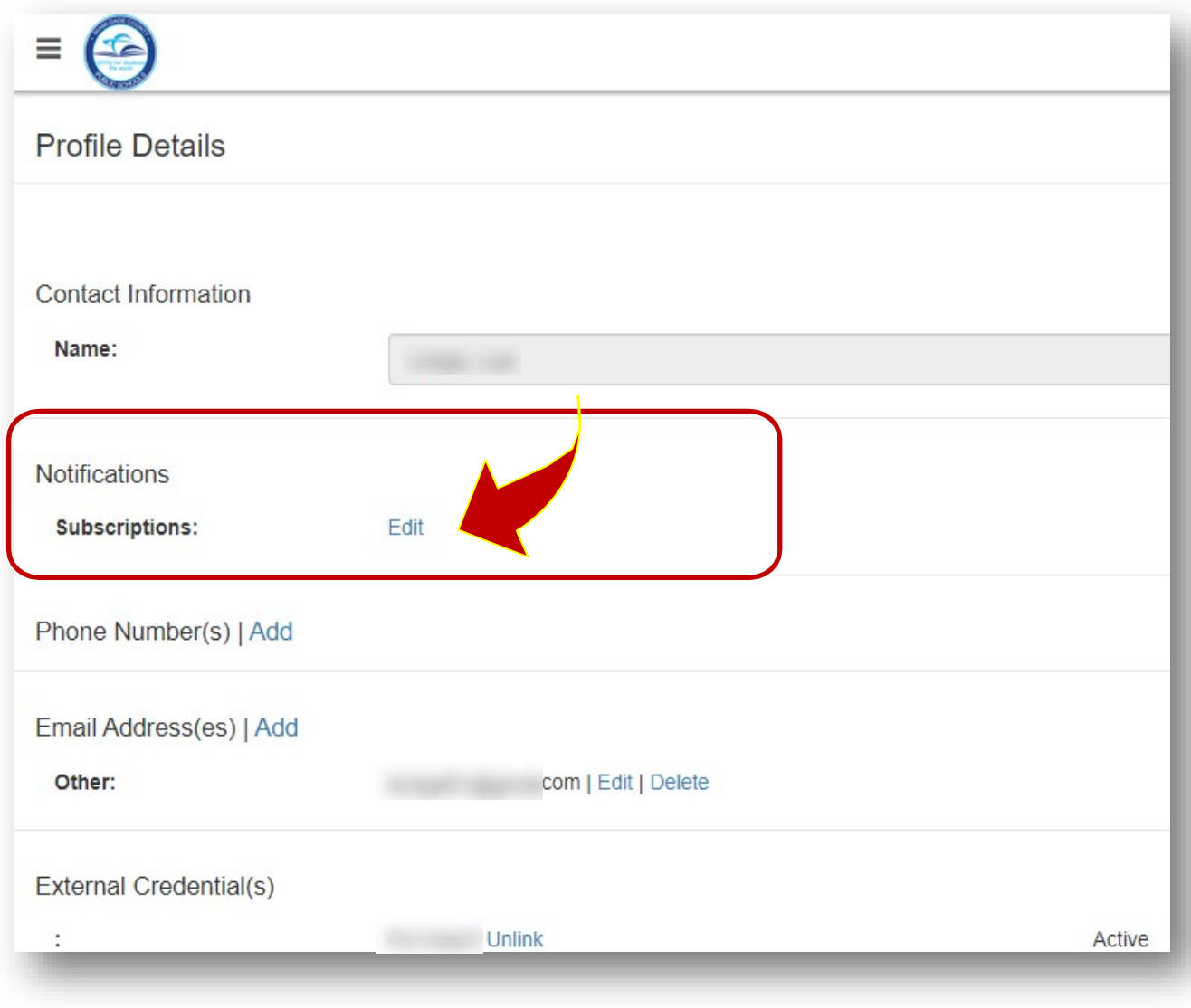

# **Cancelación de Avisos**

 **Desactive todos los íconos de alternancia para las notificaciones que ya no quiera recibir.** 

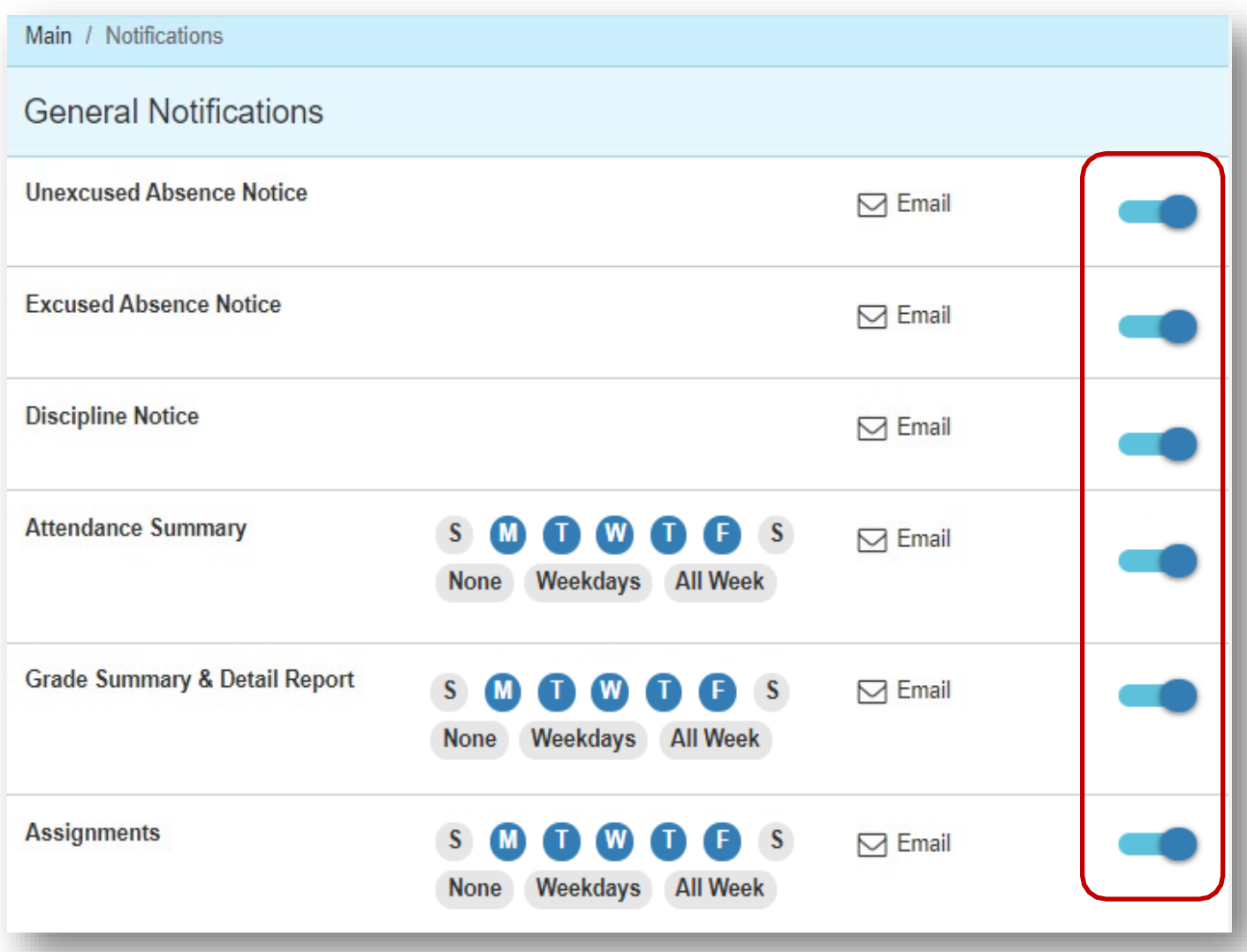

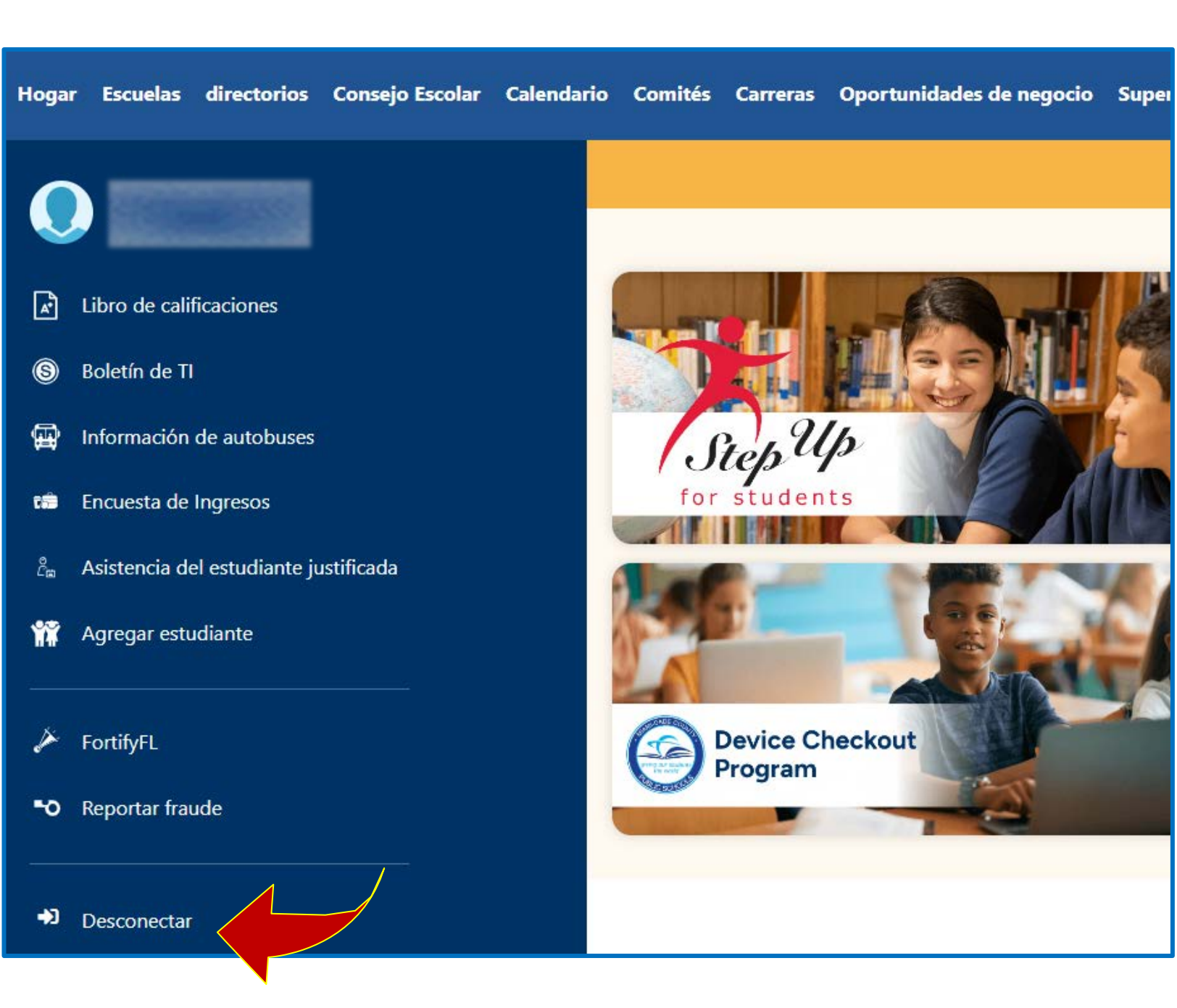

**Recuerde cerrar sesión cuando haya terminado.**

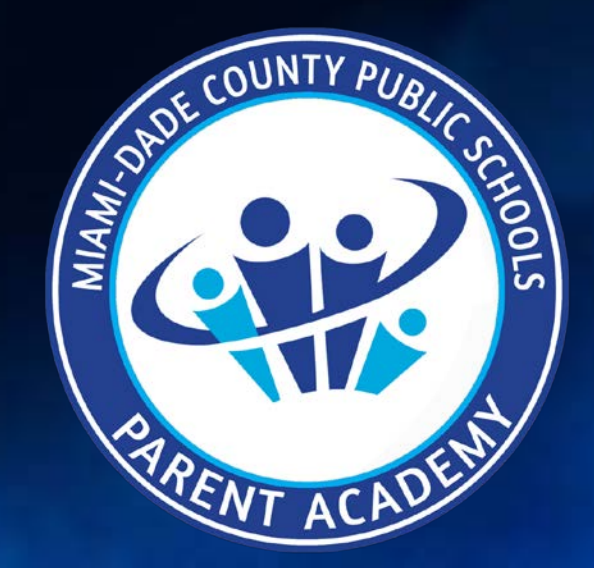

**¡Sea el ENLACE para el éxito de su hijo!**

ParentAcademyMiami.com